# Representação Digital

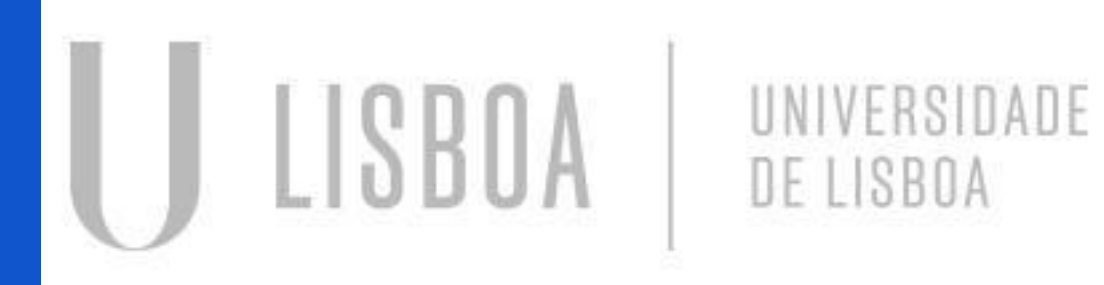

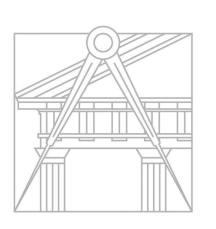

**FACULDADE DE ARQUITETURA** UNIVERSIDADE DE LISBOA

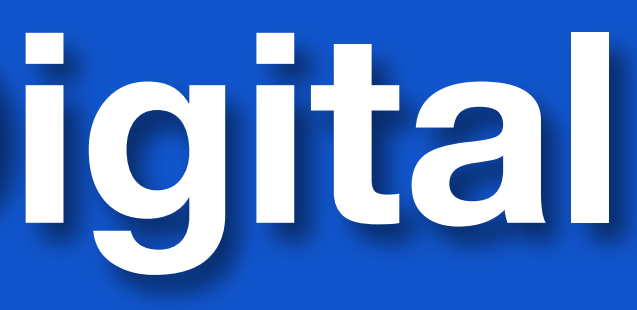

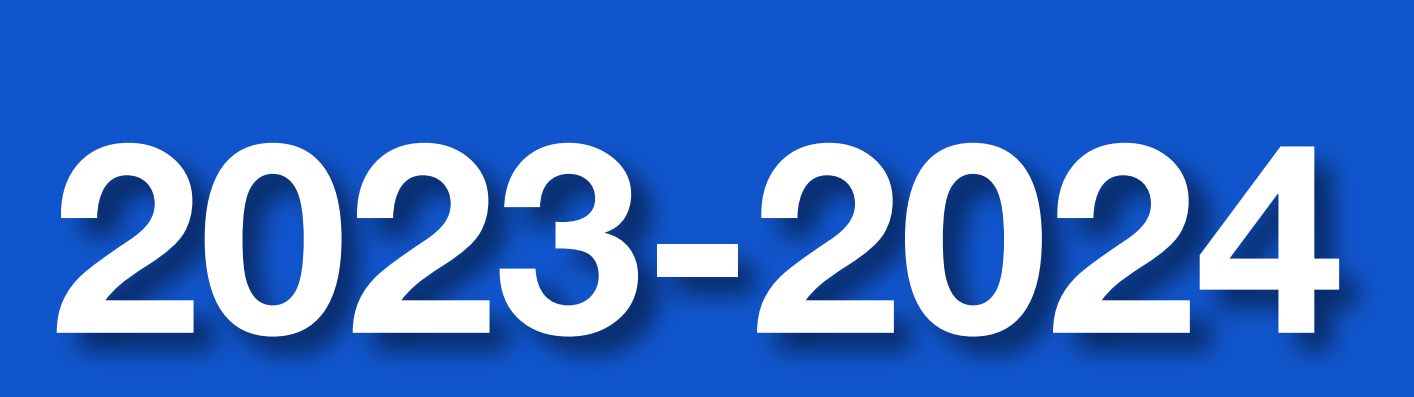

Mestrado Integrado em Arquitectura Ano Lectivo 2023-2024 1º Semestre Docente - Nuno Alão

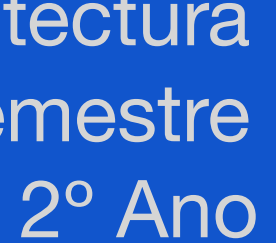

### <sup>L</sup>OURENÇO ALMEIDA

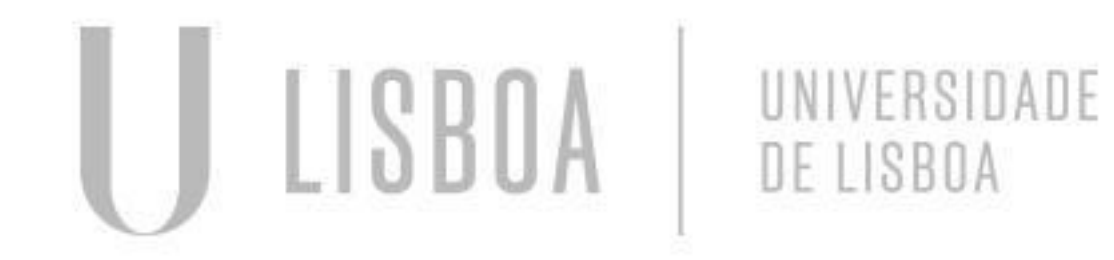

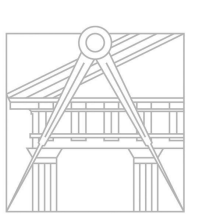

**FACULDADE DE ARQUITETURA** UNIVERSIDADE DE LISBOA

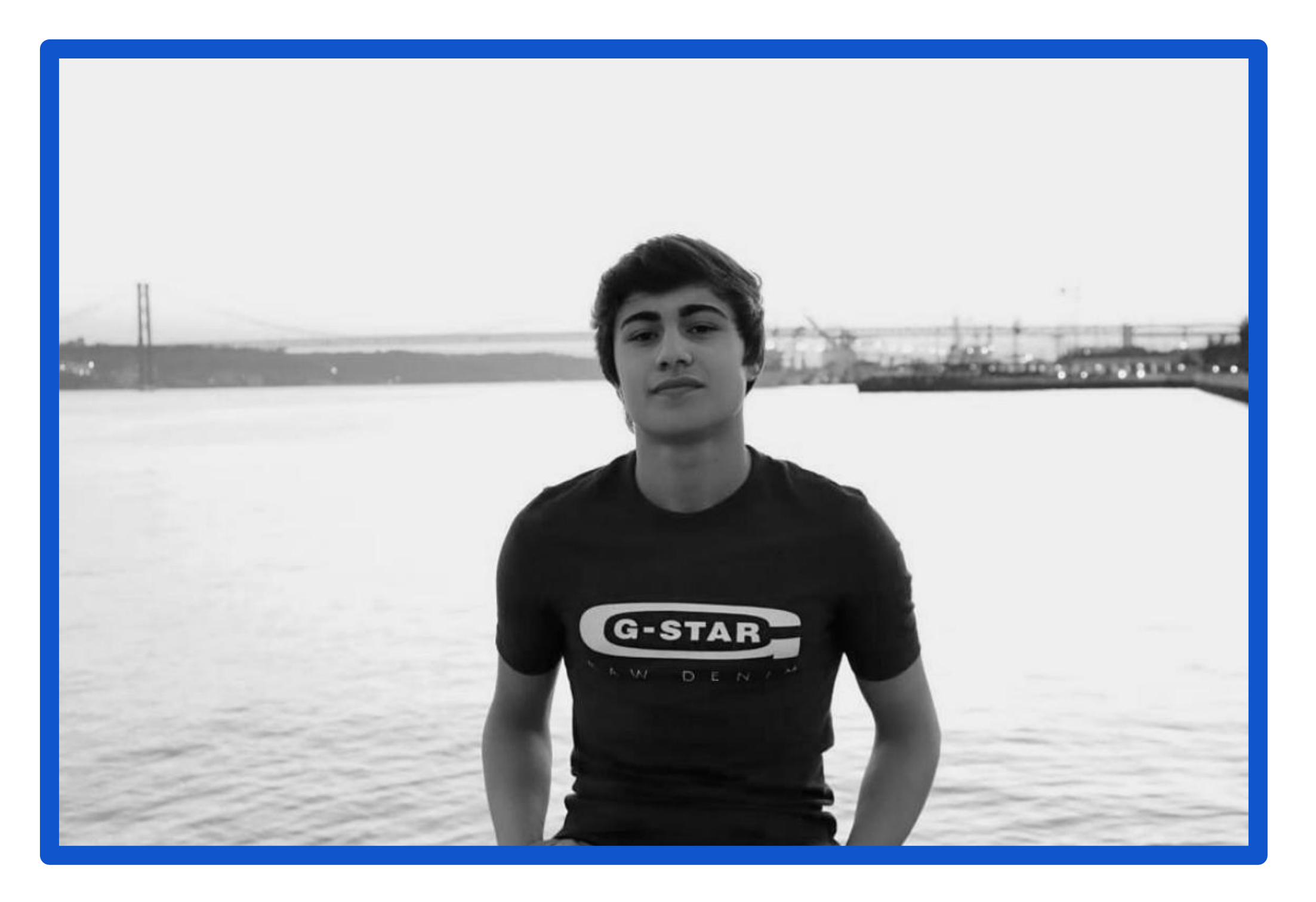

Mestrado Integrado em Arquitectura Ano Lectivo 2023-2024 1º Semestre Docente - Nuno Alão 2º Ano

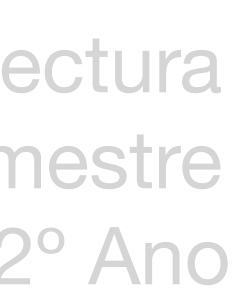

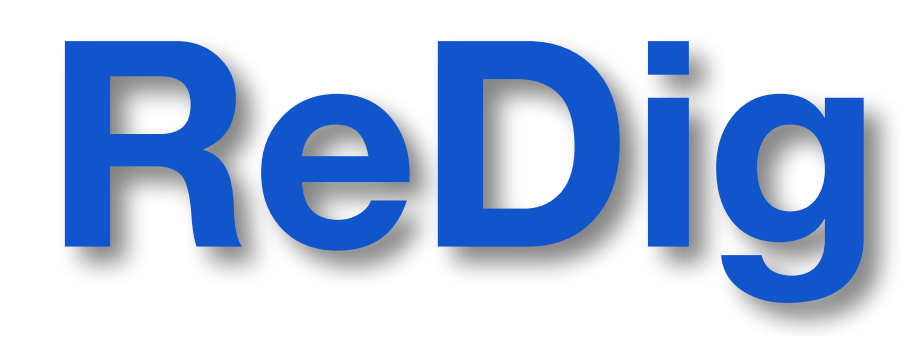

# 20221395

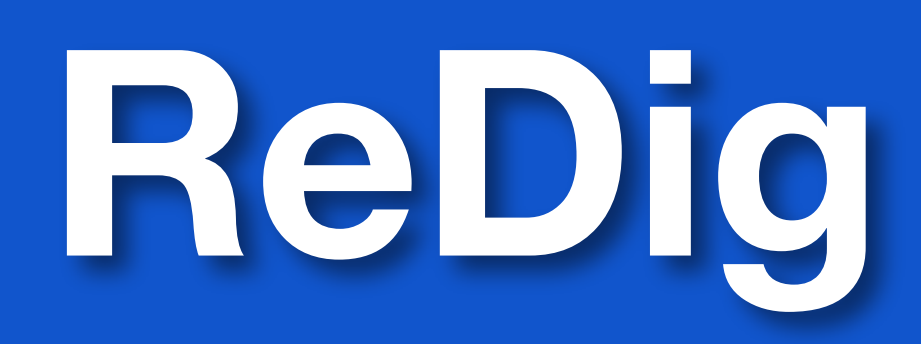

Mestrado Integrado em Arquitectura Ano Lectivo 2023-2024 1º Semestre Docente - Nuno Alão 2º Ano

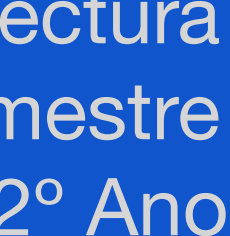

### **Sumários**

AULA 1 - 21/09/2023 AULA 2 - 22/09/2023 AULA 3 - 28/09/2023 AULA 4 - 29/09/2023 AULA 5 - 06/10/2023 AULA 6 - 12/10/2023 AULA 7 - 13/10/2023 AULA 8 - 19/10/2023 AULA 9 - 20/10/2023

> **FACULDADE DE ARQUITETURA** UNIVERSIDADE DE LISBOA

UNIVERSIDADE

DE LISBOA

AULA 11 - 27/10/2023 AULA 12 - 02/10/2023 AULA 13 - 03/11/2023 AULA 14 - 09/11/2023 AULA 15 - 10/11/2023 AULA 16 - 16/11/2023 AULA 17 - 17/11/2023 AULA 18 - AULA 19 -

### **Criar todas as Layers que vão ser utilizadas:**

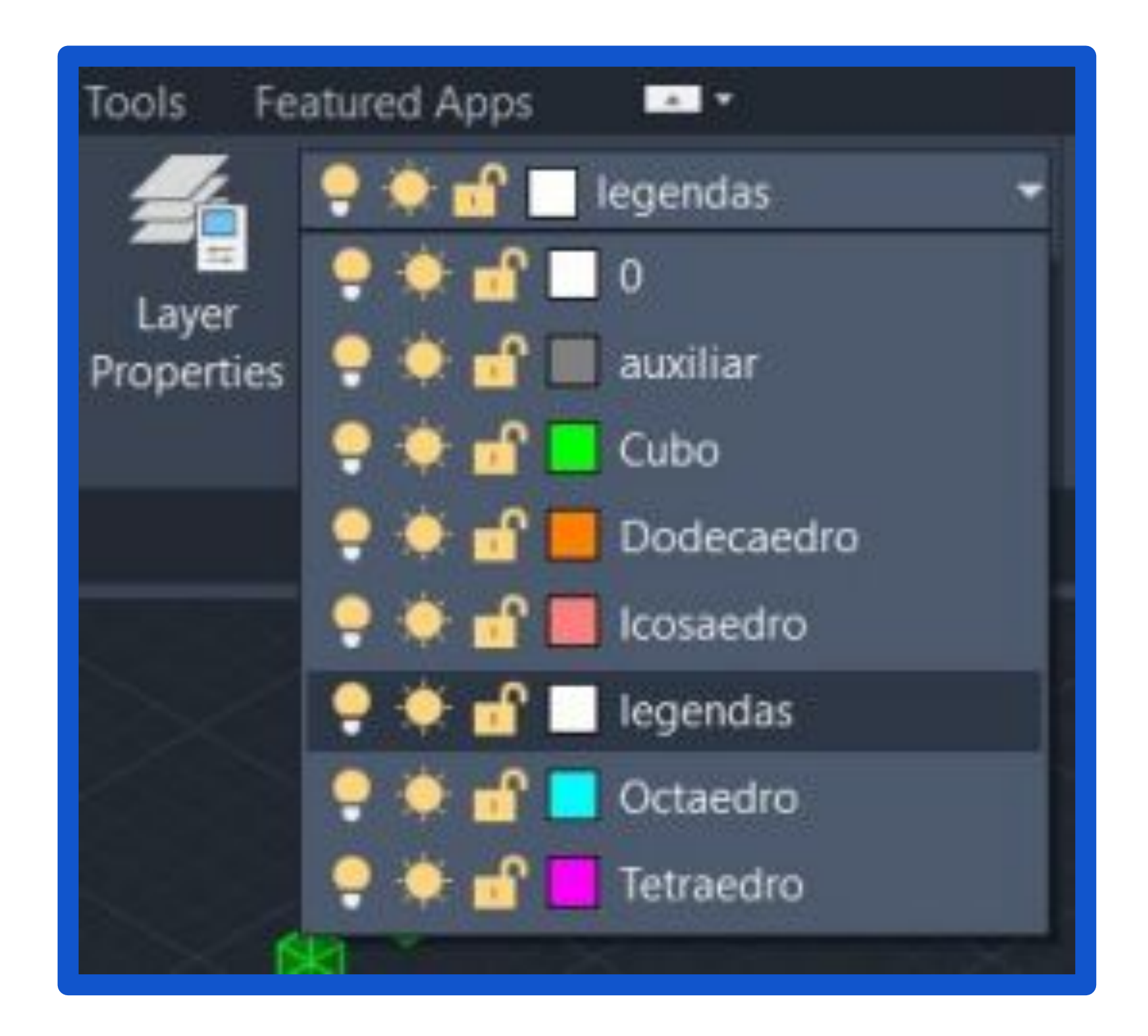

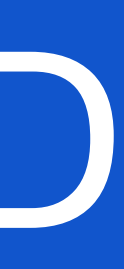

### **TETRAEDRO**

Fazemos um triângulo equilátero com lado 10 e com a ajuda do "rotate" fazer um copy do triângulo e metê-los a volta do triângulo inicial. De seguida fazemos uma linha vertical a partir do centro do triângulo e fazemos um círculo com o ponto médio do triângulo e o vértice do triângulo. De seguida Fazemos um 3DROTATE do círculo (clicar na linha verde - 90º) e selecionamos um dos triângulos e utilizando o 3DROTATE metemos o eixo no centro da base do triângulo que pretendemos levantar. Por fim para levantar o triângulo clicamos no eixo vermelho e rebatemos a´´e a interseção da linha vertical e do círculo

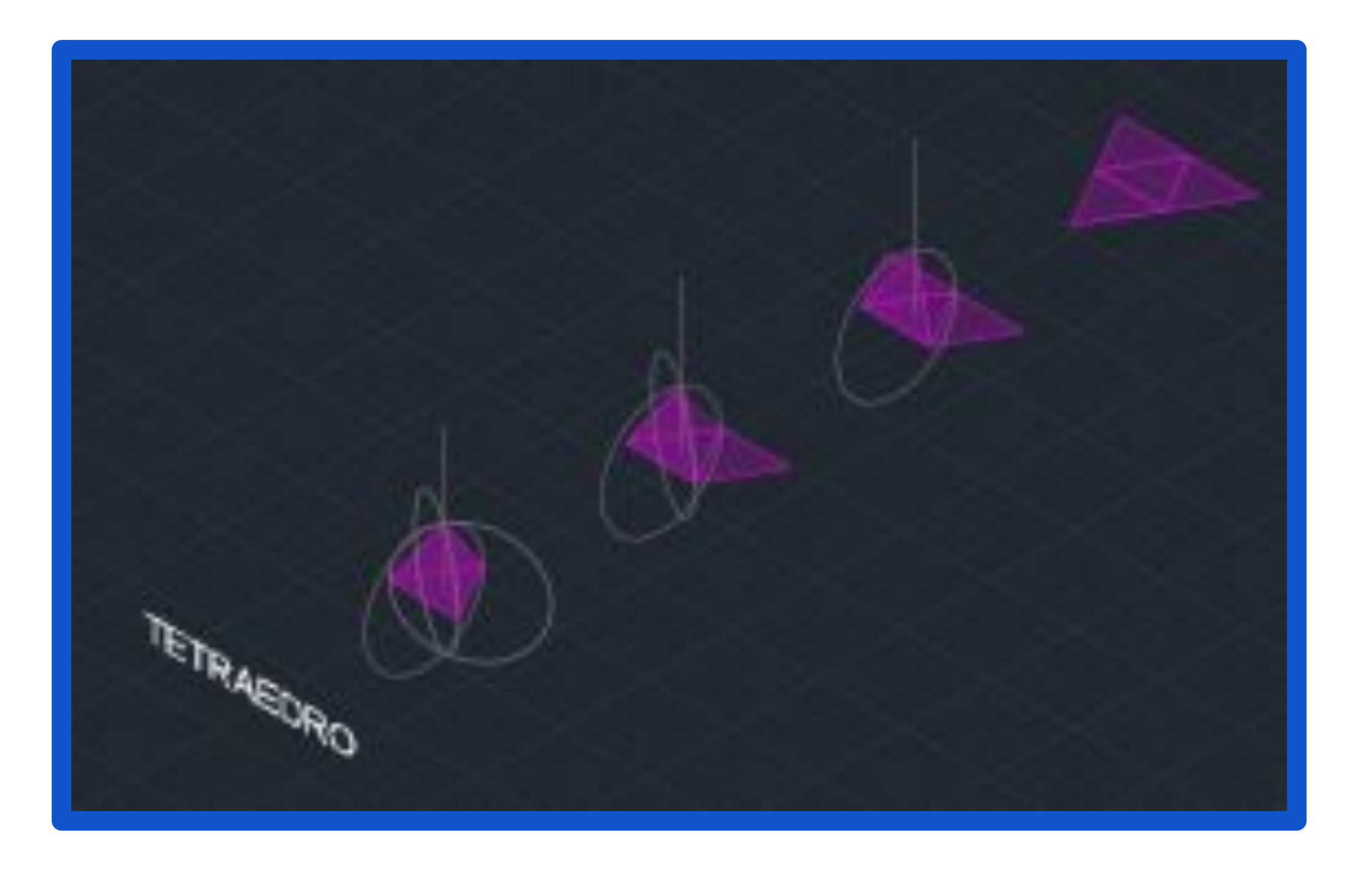

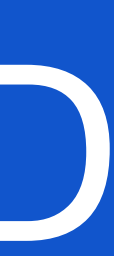

### **HEXAEDRO**

Com uma medida de 10 de lado começamos por fazer a planificação do Hexaedro e utilizamos o comando 3DROTATE para levantamos as faces do poliedro. Levantamos uma das faces usando o comando 3DROTATE metendo o eixo do centro da face até a outra aresta desta face. De seguida escolhemos a linha vermelha e rodamos esta face 90º. Para finalizar o polígono repetimos o processo para as restantes faces do hexaedro.

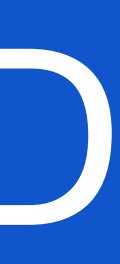

### **OCTAEDRO**

Começamos por fazer um quadrado com 10 de lado e Fazemos um triângulo equilátero em cada face do quadrado. De seguida fazemos uma linha vertical a partir do centro do quadrado, partindo do ponto médio da base do triângulo.Fazemos uma circunferência até ao vértice do triângulo e levantamos essa circunferência usando o comando 3DROTATE com um ângulo de 90º. Utilizando o 3DROTATE, rebatemos as faces do octaedro que restam de forma a que as pontas dos triângulos se juntem na linha vertical e utilizando o 3DMIRROR seleccionamos todo o sólido. Por fim selecionamos 3 pontos do sólido e confirmamos.

# చి

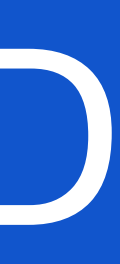

### **DODECAEDRO**

Fazemos um pentágono com 10 de lado e de seguida fazemos uma cópia desse pentágono e colocamo-lo em dois lados do pentágono inicial. Depois fazemos linhas perpendiculares às linhas das bases dos pentágonos, para que, na sua intercessão, nos seja possível encontrar um ponto para puxar um eixo vertical. Na interseção das duas linhas perpendicular, criamos uma circunferência e rodamo-la 90º usando o 3DROTATE. Utilizando o 3DROTE pegamos num dos lados do pentágono e metendo o eixo no centro da sua base rebatemos esta face até a interseção do eixo vertical com a circunferência. Usando uma das faces rebatidas e usando o comando 3DARRAY multiplicamos essa face por todo o pentágono. Com o comando 3DROTATE selecionamos três pontos de cima de três pentágonos e rodamo-lo de 36 graus. Por fim fazemos MOVE e encaixá-lo com a outra parte do dodecaedro.

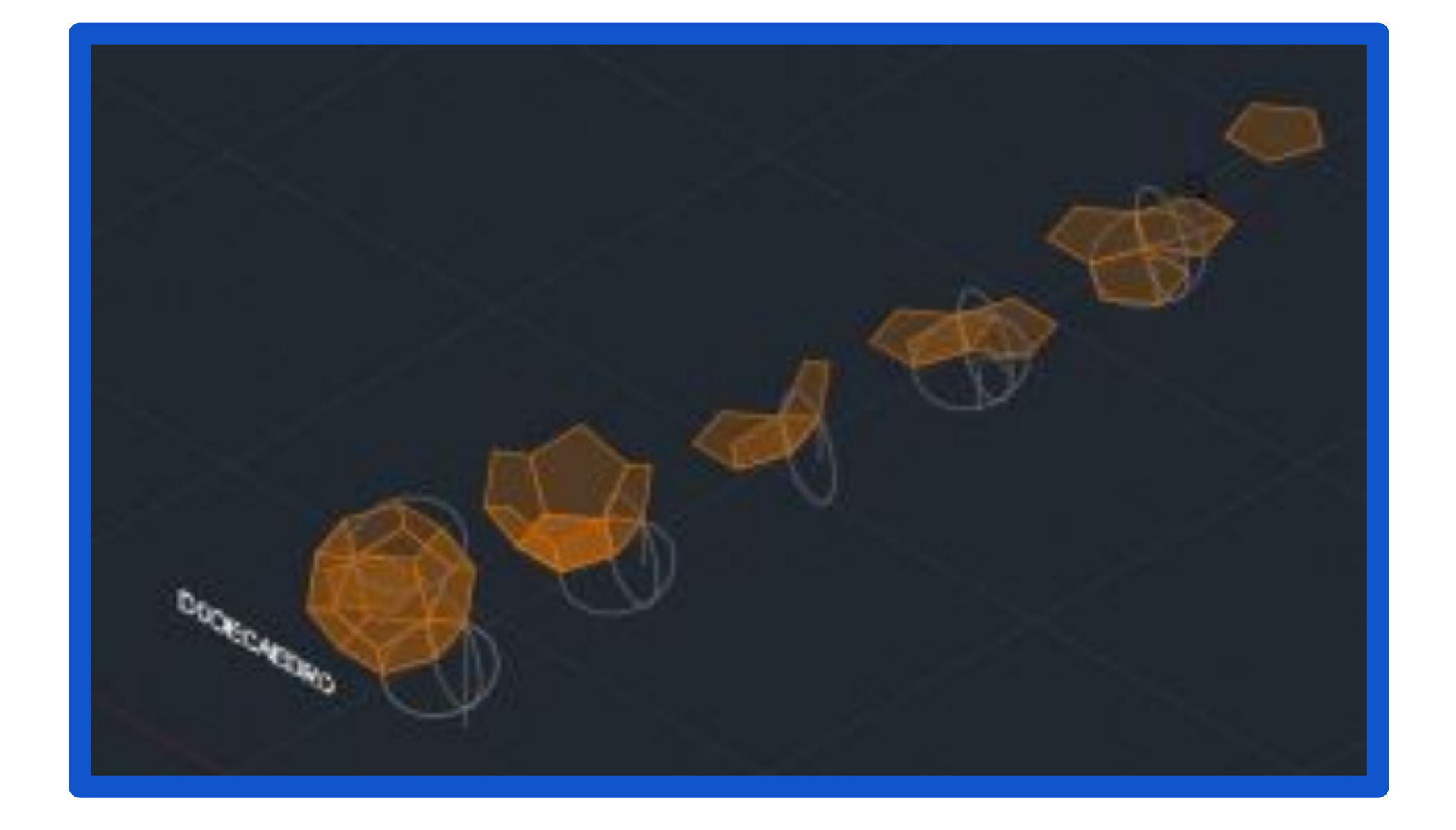

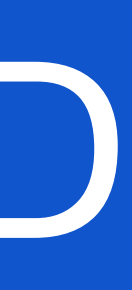

### **ICOSAEDRO**

Fazemos um pentágono com 10, copiamos esse pentágono, inverte-mo-lo usando MIRROR e metemo-lo em cima do outro (com o mesmo centro). Fazemos um triângulo com 10 de base e metemo-lo a passar no centro e fazemos uma outra linha a passar num dos vértices do outro pentágono. De seguida fazemos uma circunferência e usando o 3DROTATE metemo-la a 90º intercetando assim com o eixo vertical dando um ponto. Com os restantes triângulos fazemos um 3DROTATE até que intersetem o ponto de interseção da linha de eixo vertical e a circunferência, fazendo um 3DARRAY conseguimos obter todas as faces do icosaedro. Por fim o 3DMIRROR e o ROTATE permitem-nos obter o icosaedro completo.

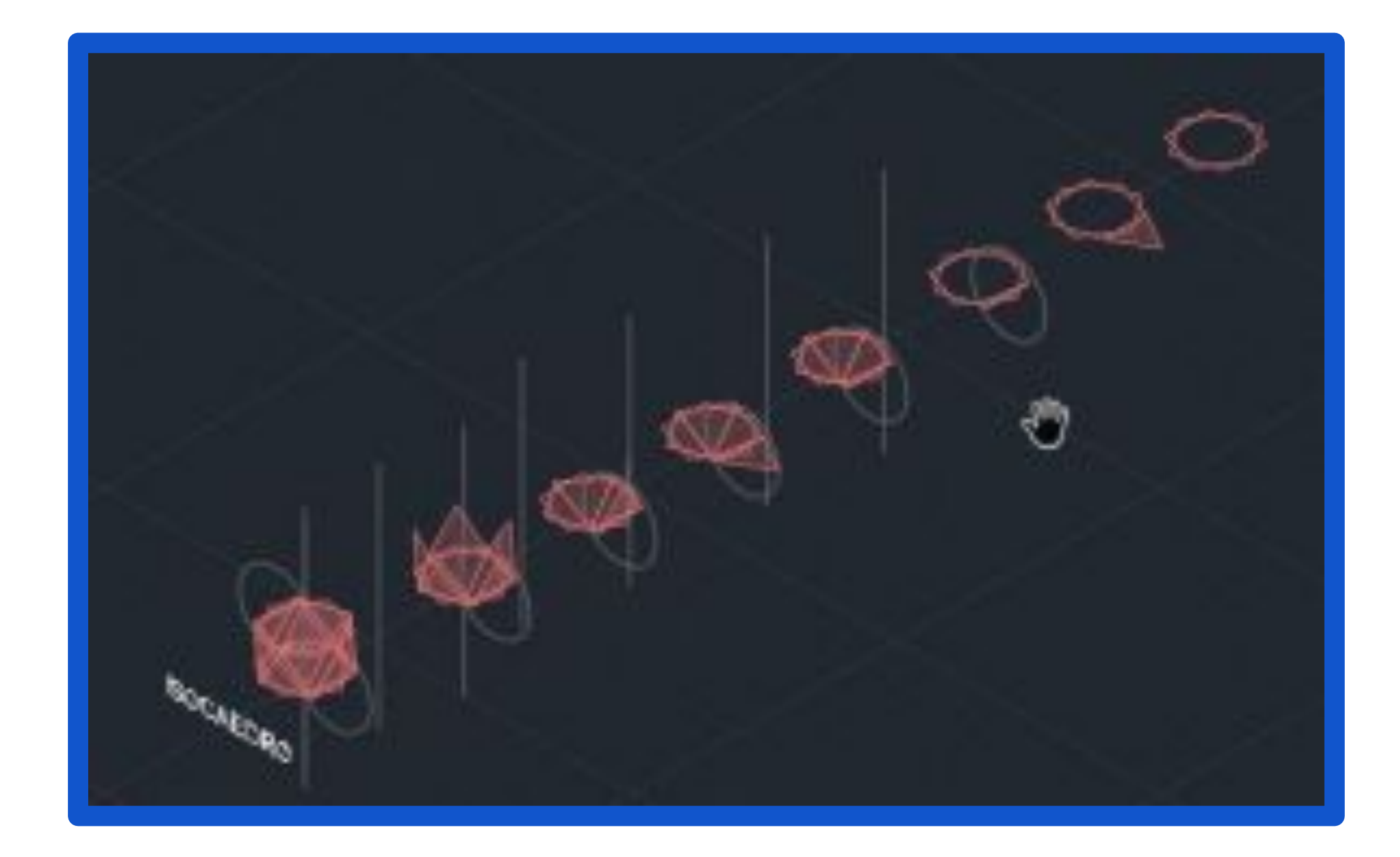

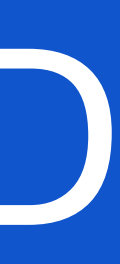

### **DUALIDADE ENTRE POLIEDROS**

Em geometria, os poliedros estão associados aos pares, chamados duais, onde os vértices de um inscrevem às faces do outro. O dual do dual é o poliedro original. O dual de um poliedro com vértices equivalentes é um com faces equivalentes, e de um com arestas equivalentes é outro com arestas equivalentes.

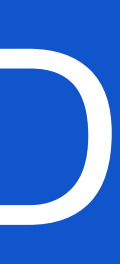

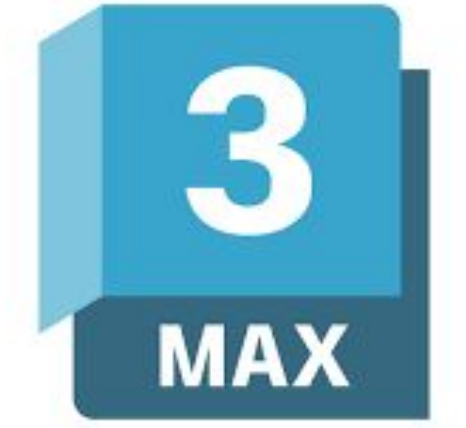

### **Início do 3DS MAX:**

Novas instruções:

- "GEOMETRIAS"
- "SHAPES"
- "LIGHTS"
- "CAMERAS"
- "HELPERS"
- "MAXIMIZE VIEWPORT TOGGLE"

Ao iniciar o 3DS MAX, deparamo-nos com quatro janelas, cada uma exibindo o objeto a partir de perspectivas predefinidas. Entretanto, é possível reorganizar a disposição dessas janelas para otimizar a organização do ambiente de trabalho.

Existem estruturas hierárquicas específicas, especialmente para a visualização de texturas e materiais. Diversos métodos estão disponíveis para a seleção e movimentação desses elementos.

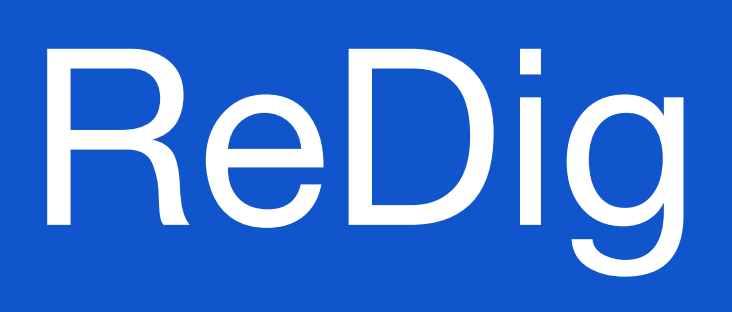

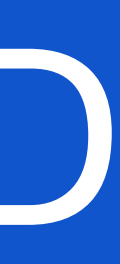

### **LEGENDA:**

"GEOMETRIAS" - utilizado para gerar formas tridimensionais. "SHAPES" - destinado à criação de linhas ou formas planas. "LIGHTS" - empregado na produção de efeitos de iluminação. "CAMERAS" - utilizado para criar câmeras dentro do objeto. "HELPERS" - designa elementos auxiliares.

"MAXIMIZE VIEWPORT TOGGLE" - permite ampliar ou reduzir a área de trabalho.

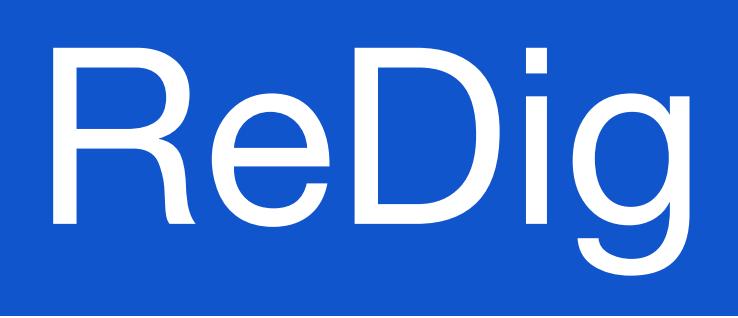

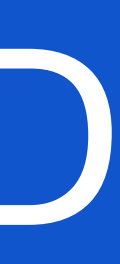

**Para começar a Lamparina:**

Modelar uma lamparina com as dimensões específicas (Raio=75 mm, Altura=80 mm) e criar um cilindro que será posteriormente deformado e adaptado, siga os seguintes passos no 3DS MAX:

No separador "Create (+)", utilize o modo "Standard Primitives" e escolha a opção "Cylinder".

Selecione o ponto médio (middle) da cena e arraste para o lado, definindo assim o raio do cilindro.

Ajuste as dimensões do cilindro para corresponderem aos requisitos da lamparina (Raio=75 mm, Altura=80 mm).

Após criar o cilindro, ajuste as dimensões para um raio de 75 mm e uma altura de 80 mm.

Configure o cilindro para ter 8 "Height Segments" (Segmentos de Altura). Esta configuração ajudará a tornar a superfície do cilindro mais detalhada, especialmente se houver deformações ou modificações adicionais planejadas.

Depois de realizar estes ajustes, o cilindro estará pronto com as medidas corretas e os segmentos de altura desejados.

- 
- 
- 
- 
- 
- 
- 

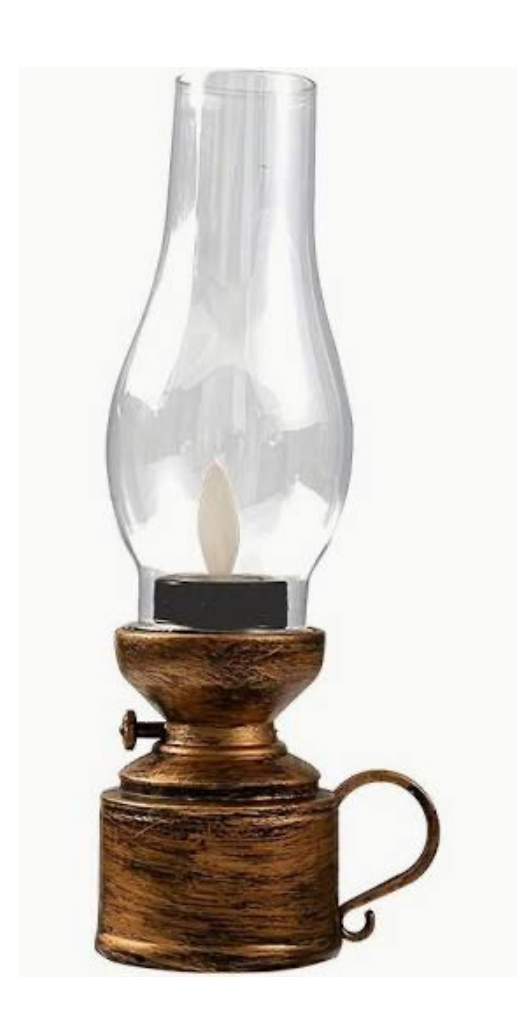

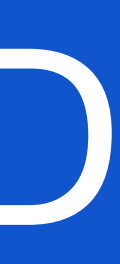

### **Para criar um "Donut":**

No separador "Create (+)", escolha o modo "Standard Primitives" e selecione a opção "Torus" (donut). Crie um ponto na cena. Você pode fazer isso clicando em qualquer ponto desejado na viewport. Após criar o torus, edite os dois raios para as dimensões específicas da lamparina. Defina o "Raio 1" como 75 e o "Raio 2" como 2.

Ao utilizar a ferramenta "Select and Move" (W), os eixos de movimento são exibidos. Pode-se clicar nas setas correspondentes para realizar o deslocamento. Caso o movimento não ocorra conforme desejado, clicar com o botão direito do rato, selecionar "Place Pivot Surface" e, em seguida, "Move".

Para modificar a cor do objeto, selecione o objeto desejado e acesse a opção "Name and Color" no painel direito. Nessa seção, é possível realizar a mudança da cor conforme necessário.

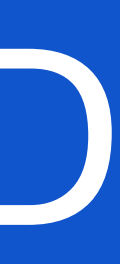

### **Subtração do "Torus" ao cilindro:**

Acesse a seção "Compound Objects" e escolha "Boolean". Selecione o cilindro como o objeto principal. Utilize a opção "Add Operands" para adicionar um segundo objeto, e selecione o "Torus" criado. Na parte inferior da interface, escolha a operação "Subtract" (Subtrair).

Dessa forma, conseguimos subtrair o "Torus" do cilindro, criando o efeito desejado.

**Deformar o cilindro:**

Na seção de parâmetros, selecione o cilindro desejado. Em seguida, vá para a seção de limites e escolha "Limit Effect". Configure os seguintes valores:

- **Upper Limit:** 80
- **Lower Limit:** 50
- **Amount:** -0.4
- **Curve:** 0.9

Estas configurações aplicarão uma deformação específica ao cilindro conforme as limitações estabelecidas.

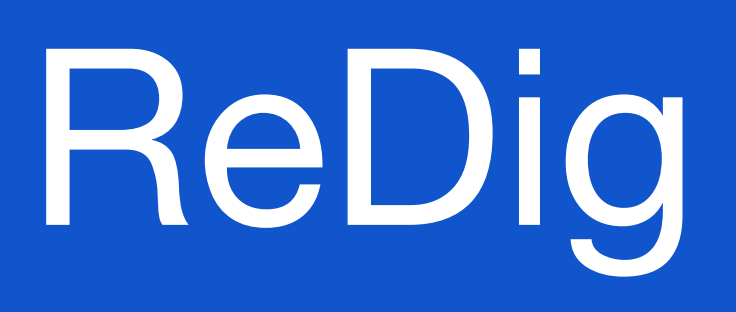

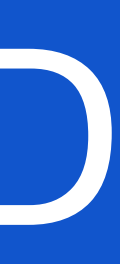

**Criar o botão:**

Crie dois cilindros em posições e tamanhos diferentes.

Na vista "Front", faça um cilindro com as seguintes dimensões:

- Raio: 2
- Altura: 30

Na mesma vista "Front", faça outro cilindro com as seguintes dimensões:

- Raio: 8
- Altura: 3

Mova o Cilindro 2 para a extremidade do Cilindro 1.

Mova ambos os cilindros para o exterior.

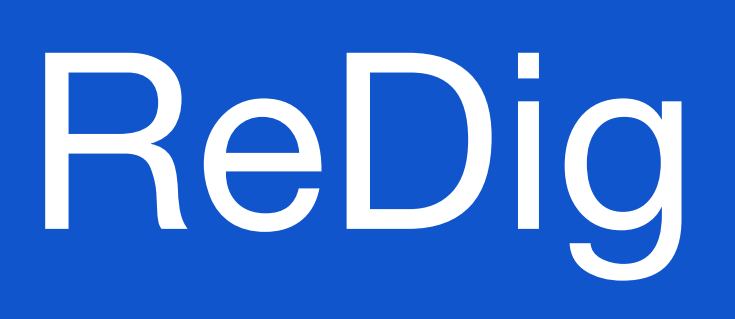

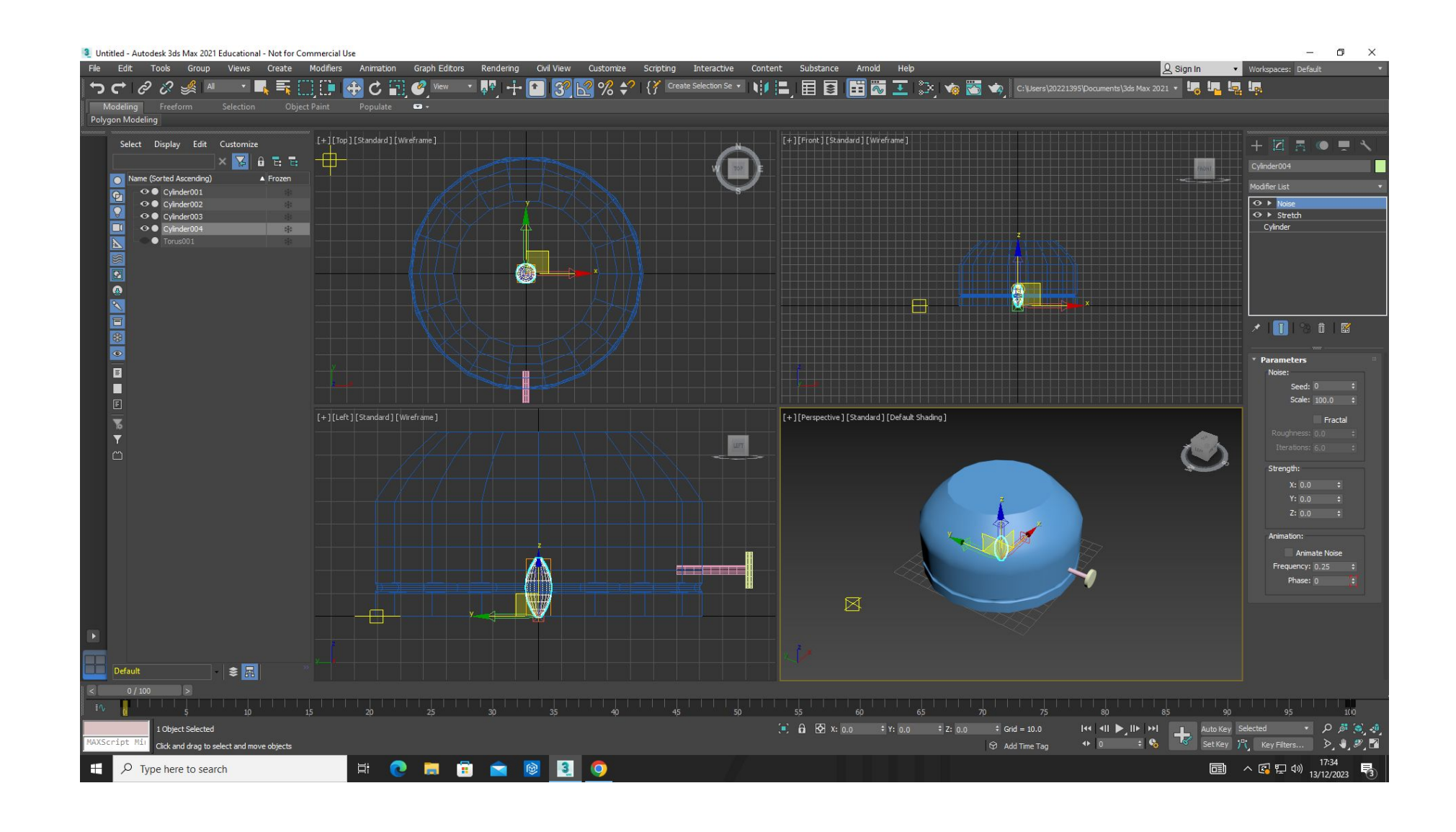

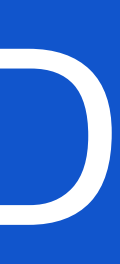

### **Criação da chama:**

Desenhe um cilindro em forma de pavio com as seguintes dimensões:

- Raio: 1
- Altura: 100

- Stretch: -3
- Amplify: 0.5

Acesse a "Modifier List" e, no final da lista, adicione o modificador "Stretch" com os seguintes valores:

- Seed: 0
- Scale: 100
- Roughness: 0.4
- Iterations: 6

● X: 1  $\bullet$  Y: 2  $\bullet$  Z: 3

# ReDig Exerc. 1.1 – ACAD 2D

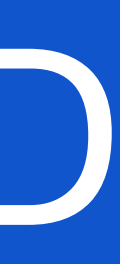

Para adicionar irregularidades à chama, vá novamente à "Modifier List" e escolha o modificador "Noise" (também utilizado para representar irregularidades no terreno) com os seguintes parâmetros:

**Desenhar a campânula:**

Desenhar o perfil:

● Acesse o painel de criação e, na seção "Shapes", selecione "Line".

Criar curvas nas linhas:

- Clique sobre a linha e, em "Modify", na seção "Selection", escolha o botão "Vertex".
- pontos conforme necessário.

Fazer o movimento de revolução:

- Selecione toda a linha que você criou.
- Utilize o comando "Lathe" para realizar o movimento de revolução. Configurar o eixo de rotação:
- 

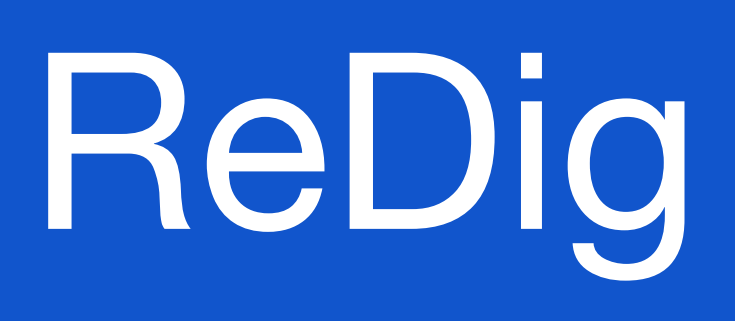

● Clique com o botão direito do rato sobre o vértice e selecione "Smooth" ou "Bezier" para ajustar as curvas e os

● Com o botão direito do rato, selecione "Axis" e arraste com o eixo do x para definir a orientação desejada.

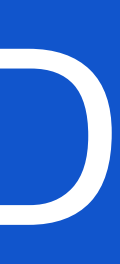

### **Criar o ambiente conforme suas instruções:**

Crie uma "Box" na geometria com as seguintes dimensões:

- Comprimento (Lenght): 400
- Largura (Width): 1000
- Altura (Height): -40

Crie outras 4 "Box" para formar as pernas da mesa com as seguintes dimensões:

- Comprimento (Lenght): 40
- Largura (Width): 100
- Altura (Height): -800

Para realizar a cópia:

- Vá para a seção "Edit" e selecione "Clone".
- Escolha "Copy", clique em "OK" e mova a cópia para a posição desejada.

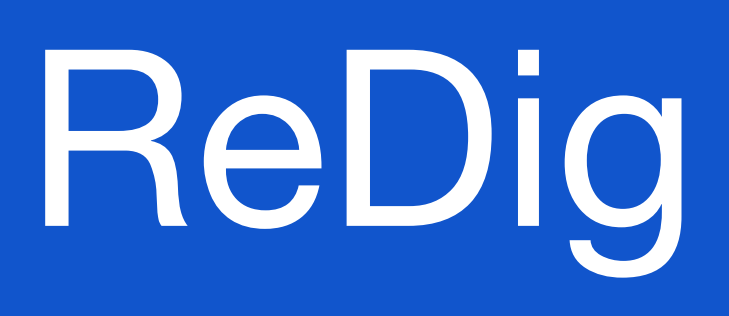

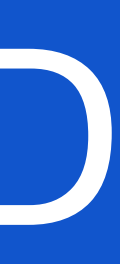

Crie um pavimento com as seguintes dimensões:

- Comprimento (Lenght): 2000
- Largura (Width): 3000
- Altura (Height): -100

Crie a primeira parede com as dimensões:

- Comprimento (Lenght): 2100
- Largura (Width): 100
- Altura (Height): 2500

Crie a segunda parede com as dimensões:

- Comprimento (Lenght): 100
- Largura (Width): 3000
- Altura (Height): 2500

# ReDig

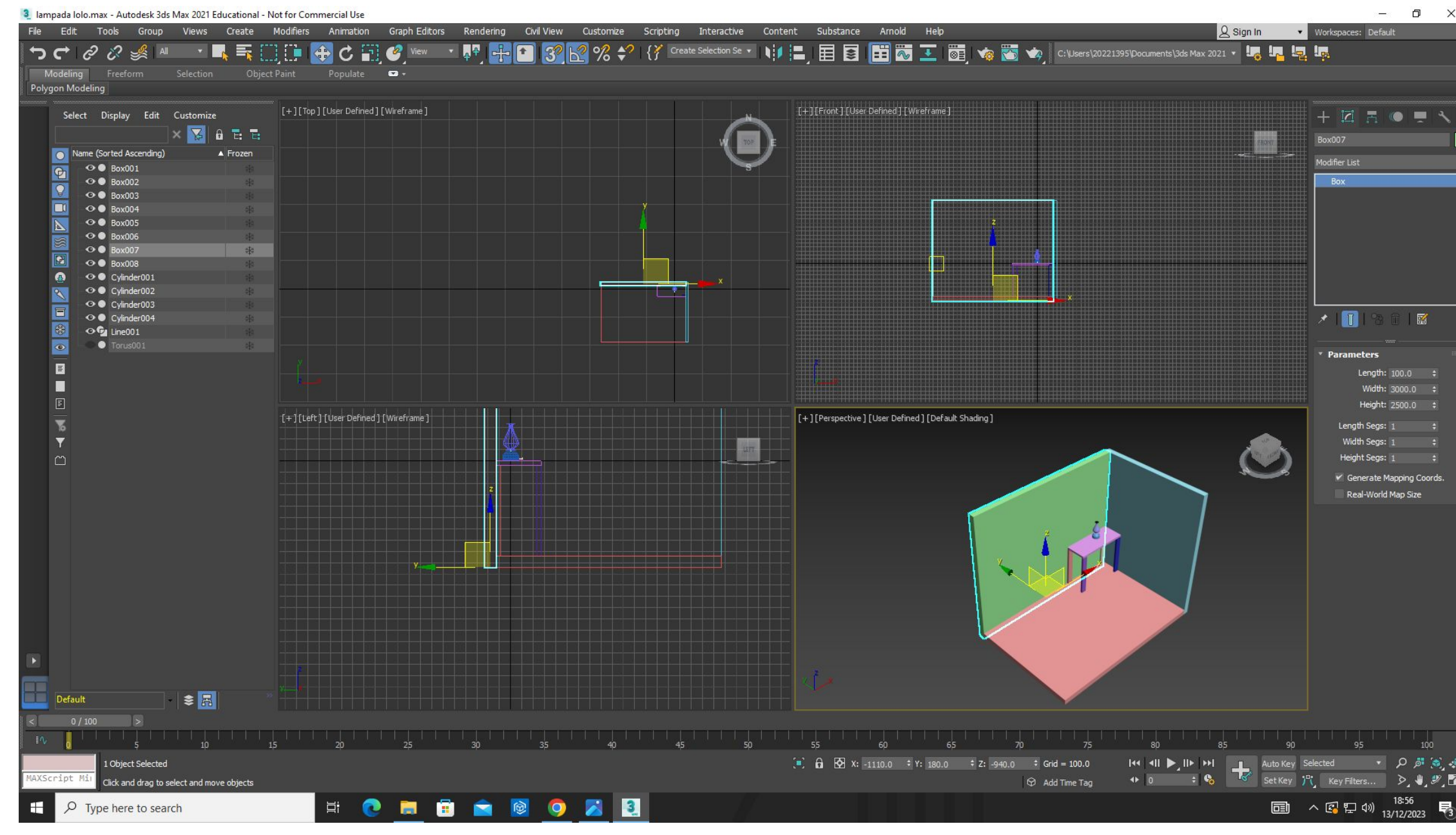

### Exerc. 1.1 - ACAD 2D

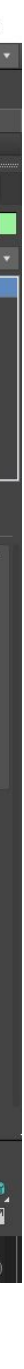

**Para aplicar materiais:**

Vá para o "Material Editor" e escolha os materiais desejados.

Arraste os materiais e aplique nos objetos correspondentes (paredes). Quanto aos três componentes para a visualização do material: **Cor:**

- a. **Matiz**
- b. **Tonalidade**
- c. **Brilho**

**Padrão:**

● a. **Escala**

**Textura:**

● a. **Intensidade**

Por exemplo, ao trabalhar com materiais que representam madeira, é importante considerar os diversos tons, padrões e texturas da madeira, incluindo variações de castanhos-escuros e claros.

- 
- 

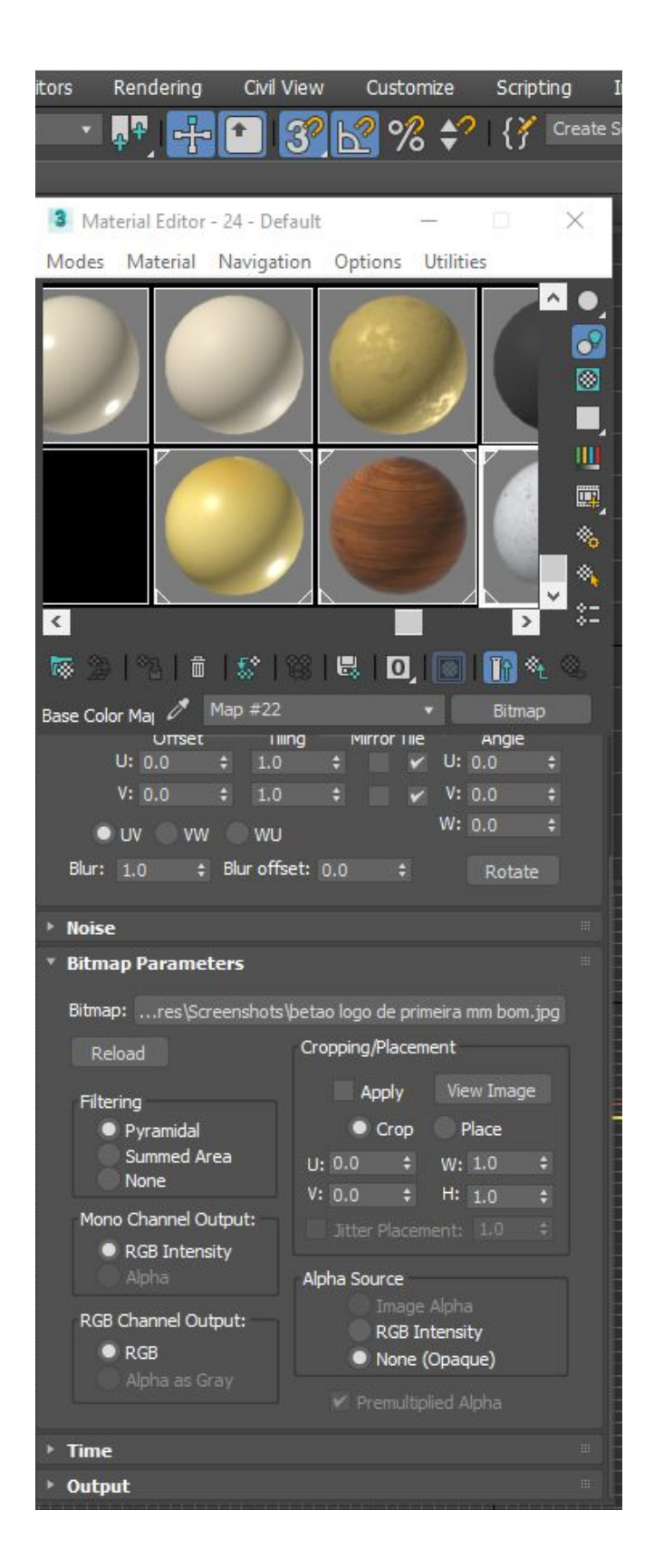

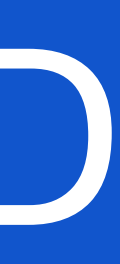

### **Aplicar um material na lamparina:**

Abra o "Show Ribbon" para acessar a tabela de materiais (conforme aprendido anteriormente).

Se desejar visualizar uma das amostras em maior detalhe, clique duas vezes sobre a amostra desejada.

Explore as opções para modificar a forma, a iluminação, o fundo (útil para objetos transparentes), defina uma maior divisão dos azulejos (UV Tilling) e avalie se alguma cor pode sofrer interferência ao ser incorporada em um vídeo.

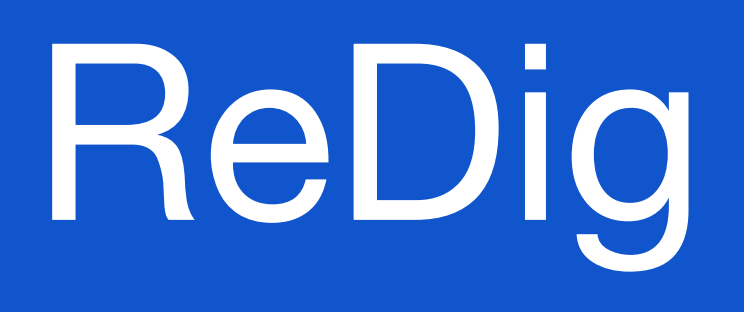

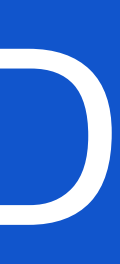

### **Construir um material de vidro incolor e aplicá-lo na campânula:**

No "Material Editor", selecione uma slot disponível.

Mude o nome do material para "Vidro Incolor".

Em "Base Color and Reflections", faça as seguintes alterações:

- Cor: Branco
- Glossiness: 0,90
- IOR (Índice de Refração, para materiais como vidro e água): 1,2
- Transparency (Transparência): 1
- ●

Aplique este material de vidro incolor na campânula.

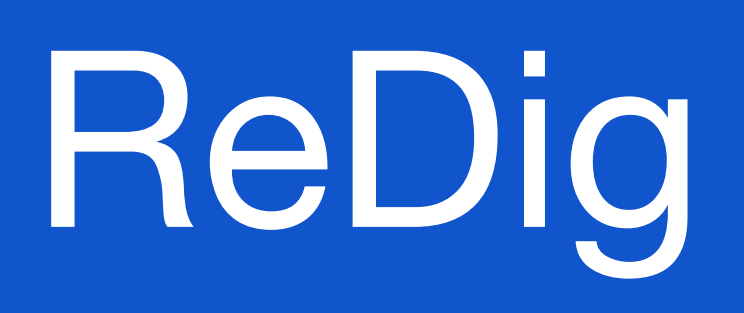

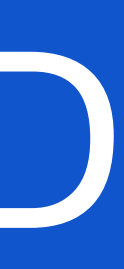

### **Construir um material de latão:**

No "Material Editor", selecione uma slot disponível e dê a ela um nome, por exemplo, "Latão".

Escolha uma cor amarela semelhante ao latão para a seção "Base Color".

Configure os seguintes valores:

- Glossiness: 0,9
- Metalness: 0,5

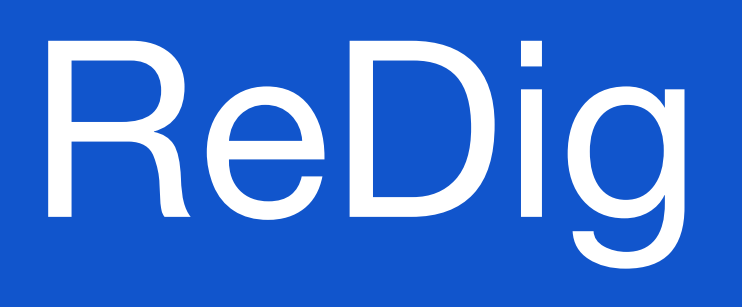

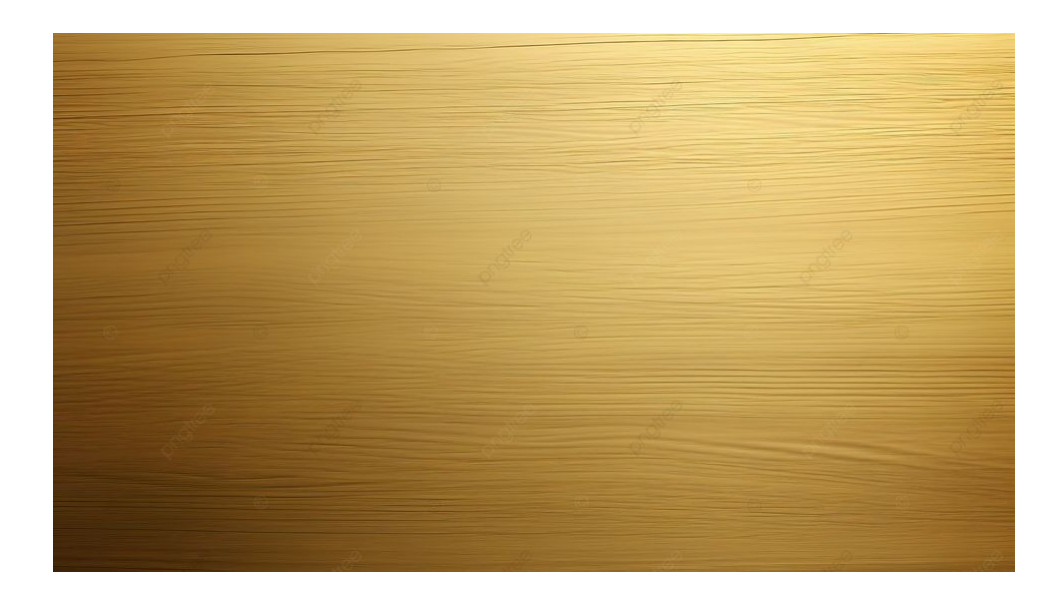

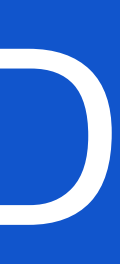

Na slot 2, nomeie como "Latão Foto".

Em "Special Maps" (abaixo), na seção "Base Color", clique em "No Map" para abrir uma janela.

● Na seção "General", clique em "Bitmap" e selecione a imagem desejada para o latão (idealmente, uma imagem homogênea para evitar linhas visíveis na junção da imagem).

Ajuste as seguintes características:

● Glossiness: 0,6

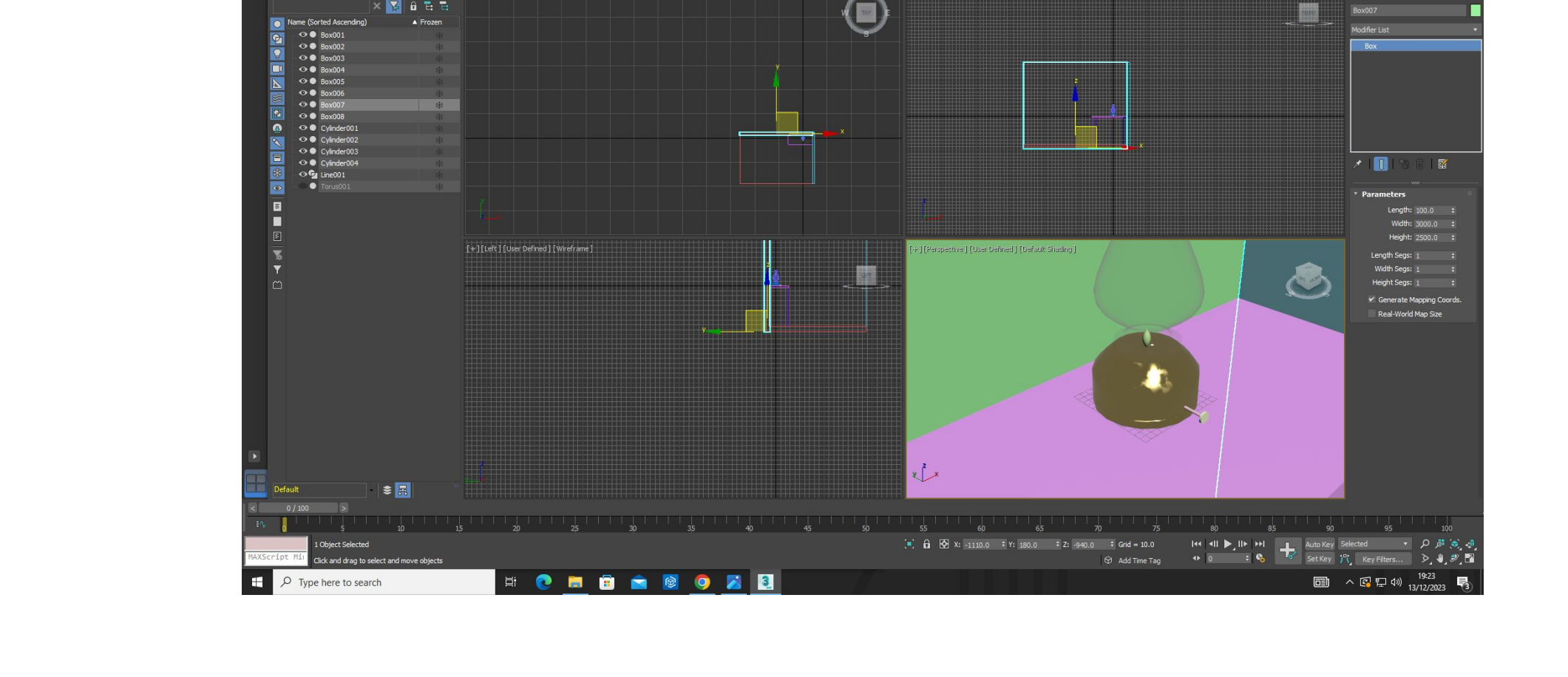

 $\blacksquare$   $\blacksquare$   $\blacksquare$   $\blacksquare$   $\blacksquare$ 

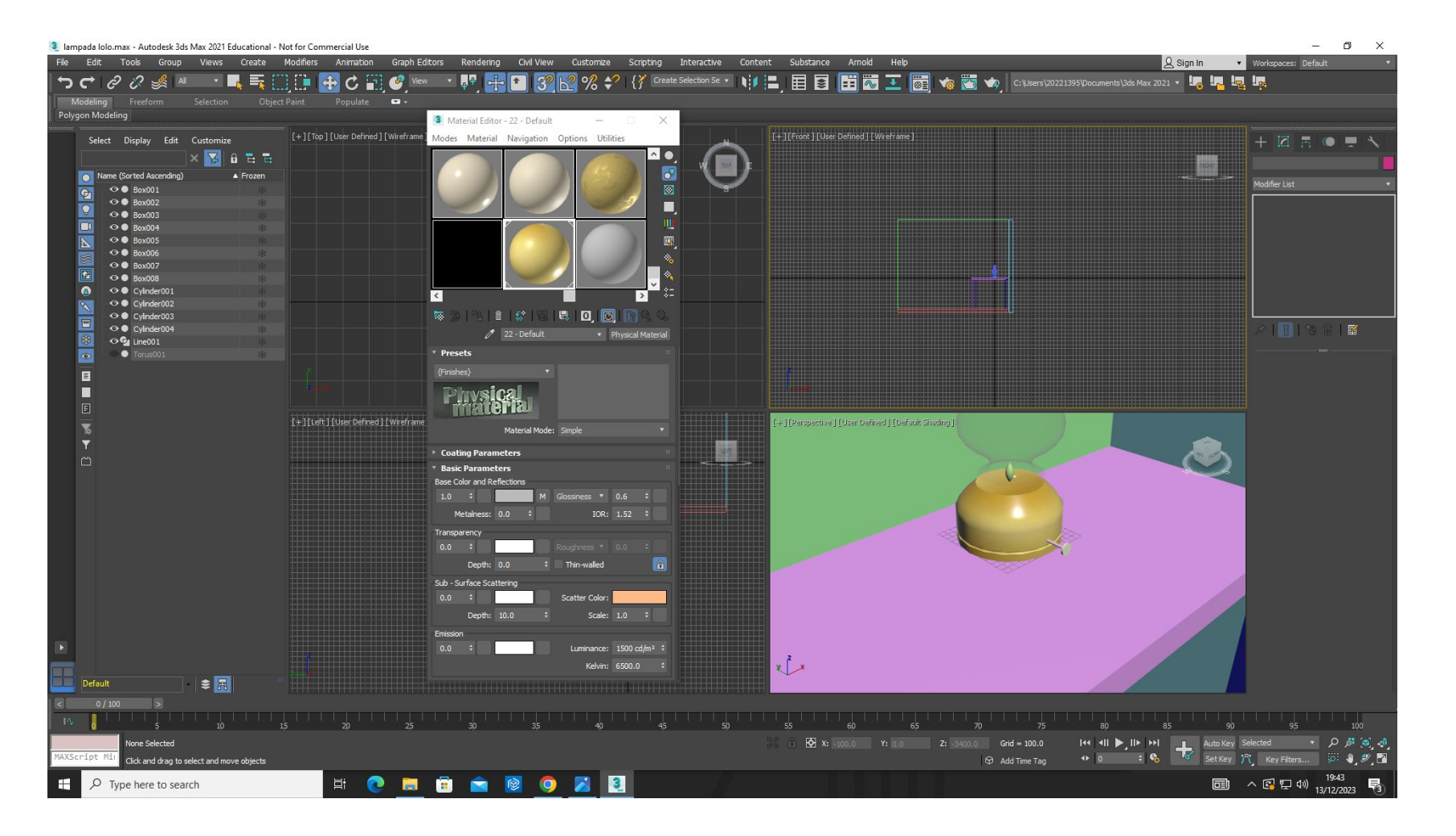

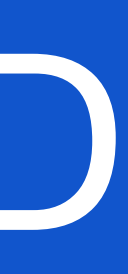

### **Criar um material de madeira para a mesa:**

Encontre uma imagem de madeira que não tenha muita variação.

Configure o material da madeira da seguinte forma:

● Ajuste o "glossiness" para 0.6 para dar um aspecto encerado.

Se a imagem escolhida não atender às suas expectativas, você pode alterá-la facilmente.

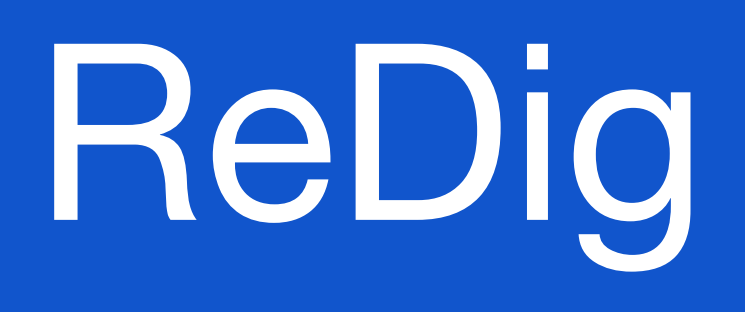

# ReDig Exerc. 1.1 – ACAD 2D

 $\blacksquare$ 

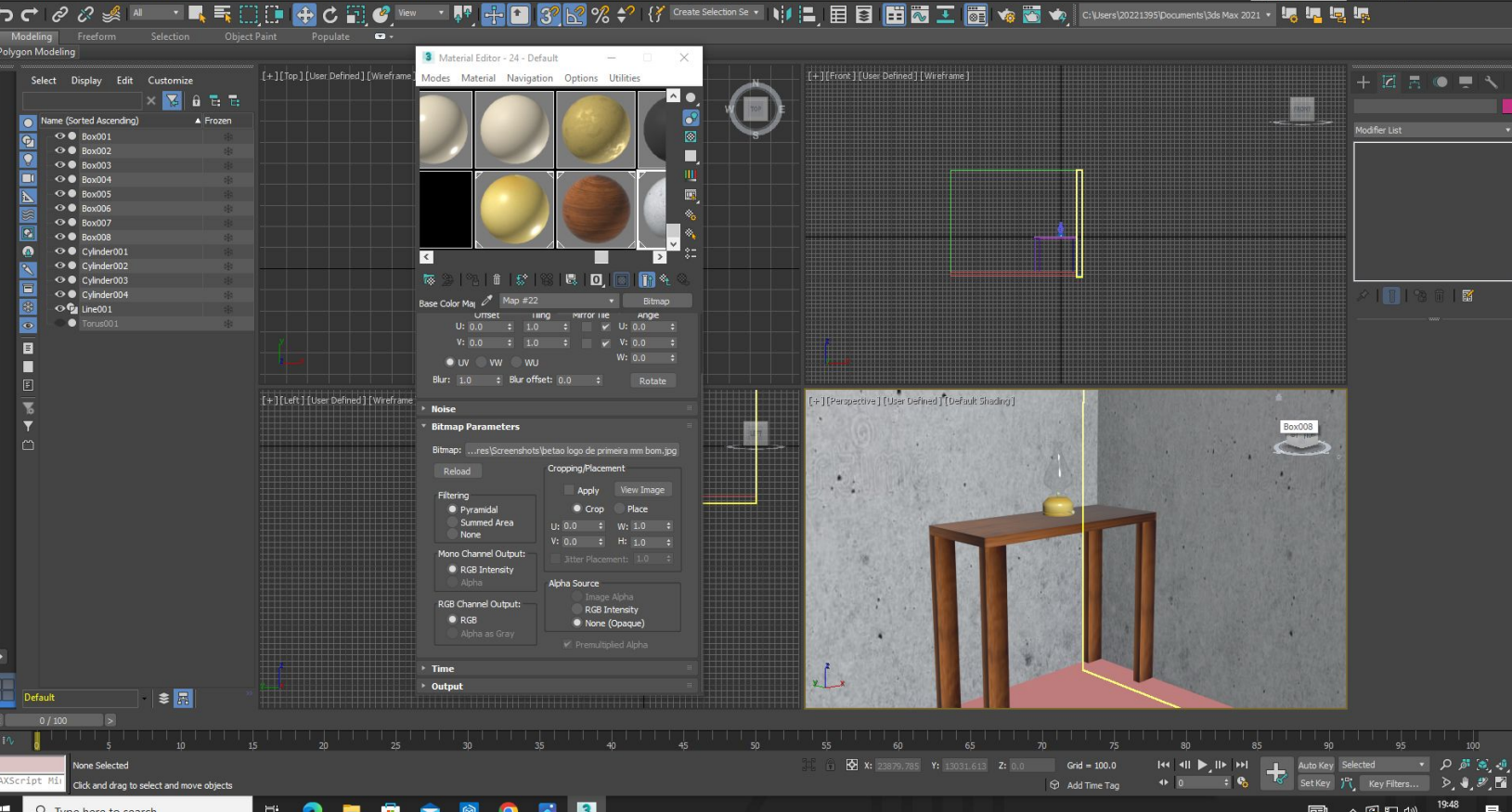

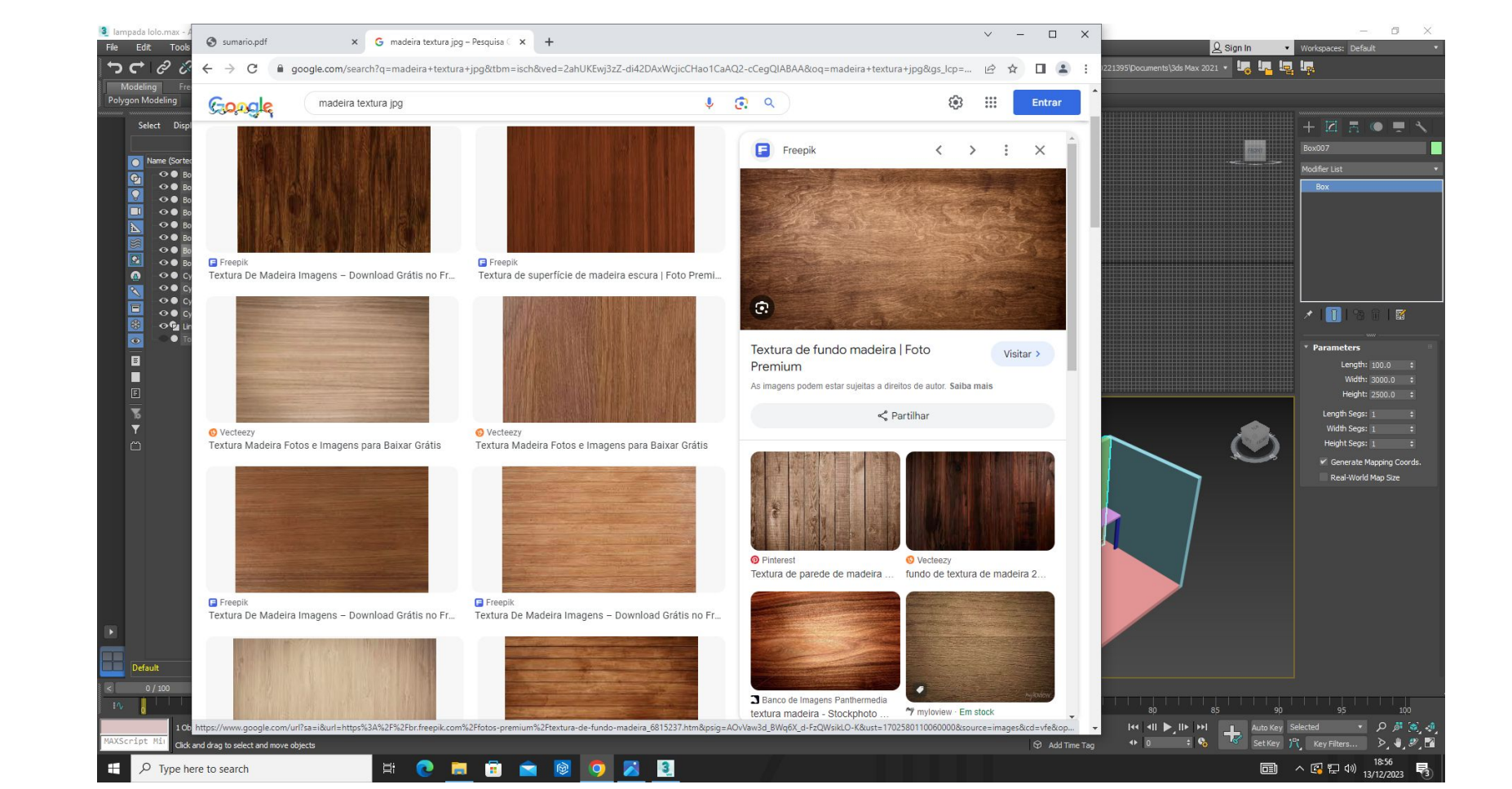

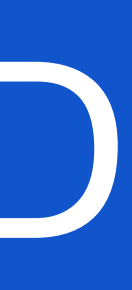

### **Material de Madeira para o Chão:**

### **Utilizar outra com Imagem de tábuas de madeira:**

● Crie outro material para o chão, desta vez utilizando uma imagem que represente tábuas.

### **Rotação da Imagem:**

- Para rotacionar a imagem para uma orientação específica:
	- Vá para a seção "Coordinates".
	- Em "Angles", mude o valor de "W" para 90.

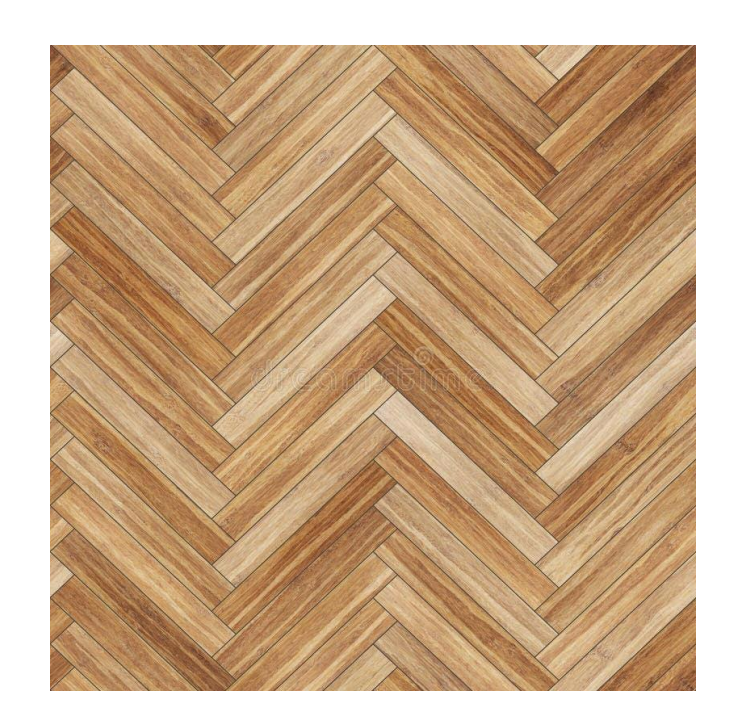

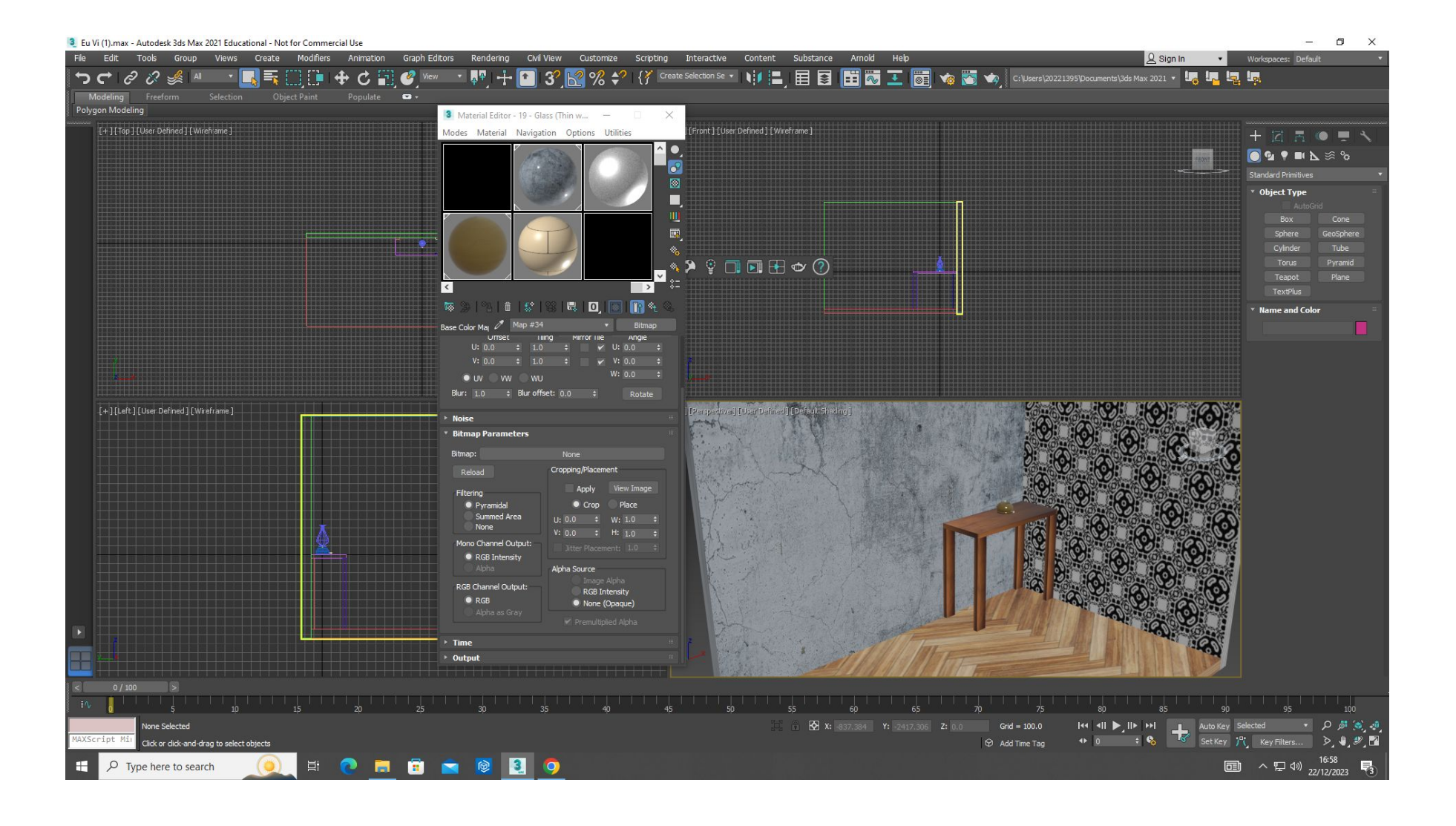

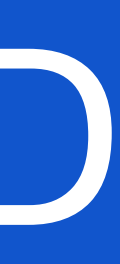

**Criar um material de betão para as paredes:**

### **Adicionar Textura com Bump Map:**

- Para adicionar outra textura, vá para a seção "Base Color".
- Adicione uma segunda imagem para sobrepor à primeira.
- Ajuste as configurações de U e V para controlar a repetição das texturas:
	- U: 1
	- $\bullet$  V: 2

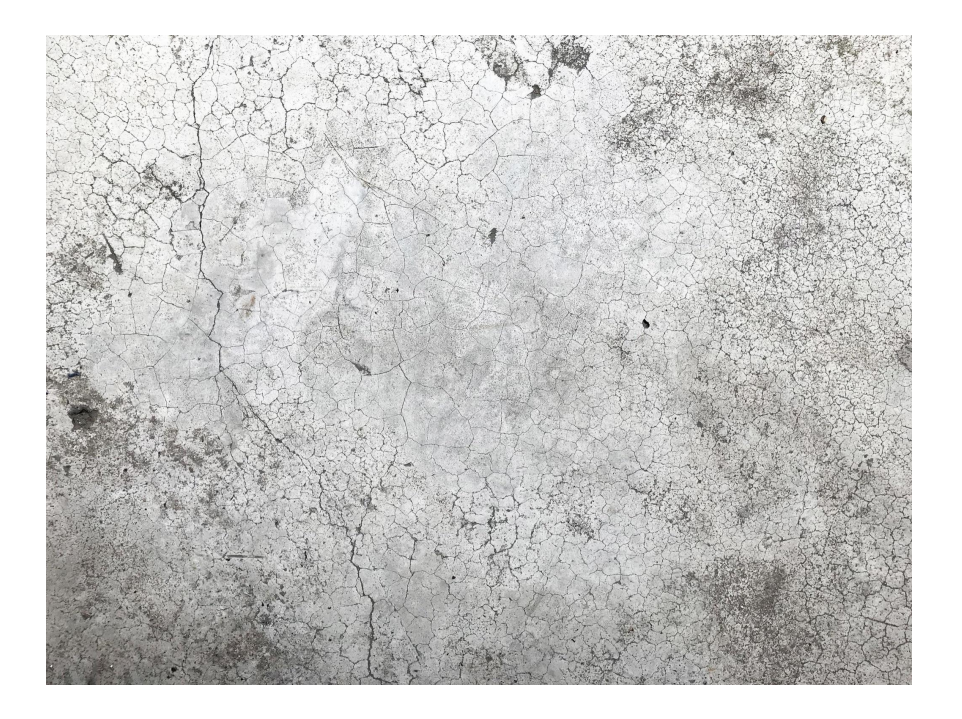

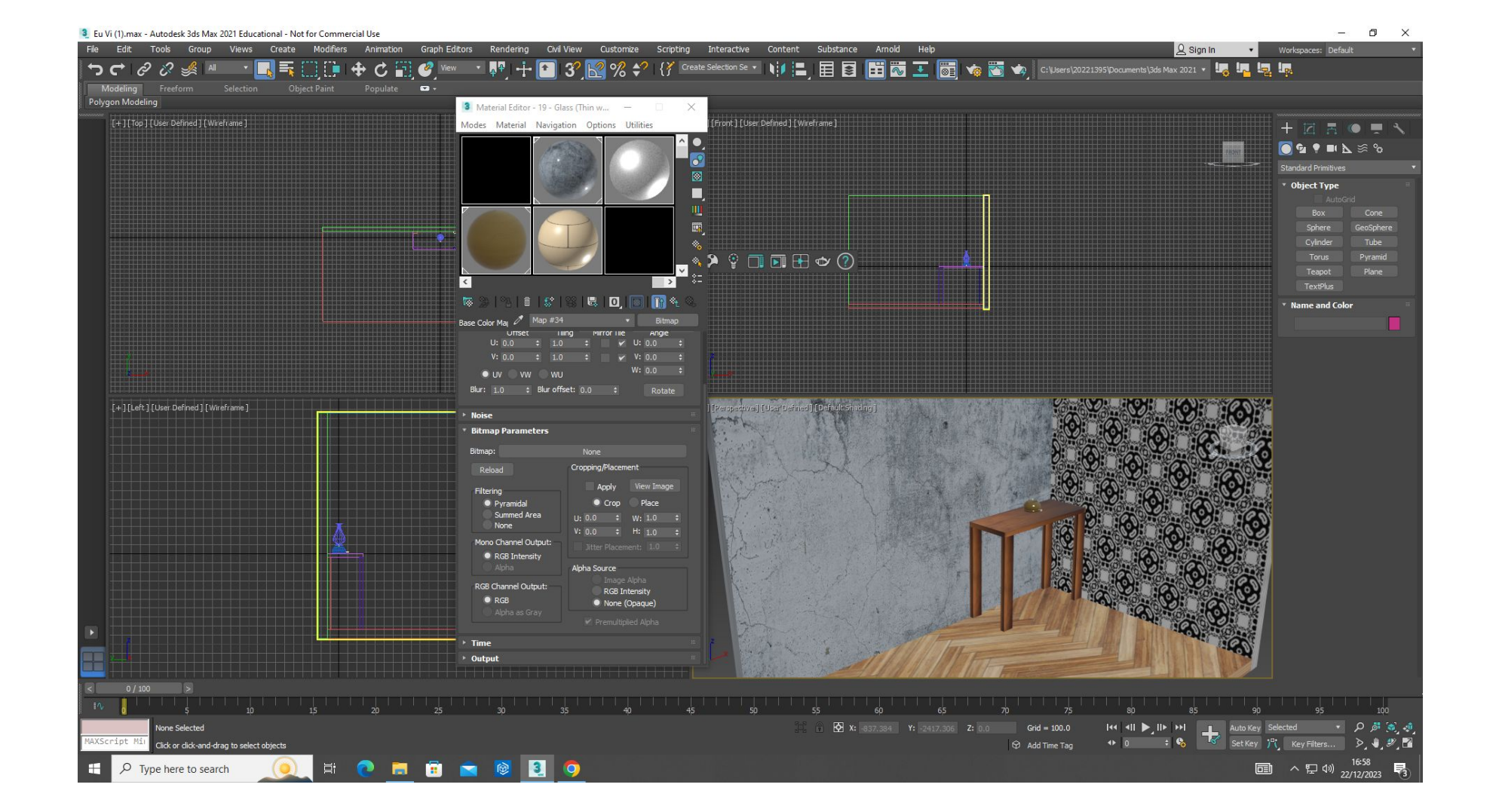

### ReDig Exerc. 1.1 – ACAD 2D

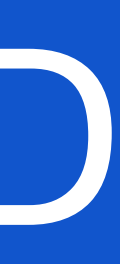

- Na seção "Special Maps", vá para "Bump Map" (utilizado para dar textura).
- Selecione a imagem desejada e ajuste a intensidade para 1.

### **Adicionar Outra Textura na "Base Color":**

### **Estabelecer Iluminação Personalizada. Este processo oferece a capacidade de criar três variantes distintas de fontes de luz:**

Acesse a barra localizada à direita, selecione o separador dedicado à iluminação e opte por "free lights", escolhendo a opção de chama.

Na seção "modify", é possível ajustar diversas características, tais como temperatura, sombras, intensidade e o decaimento da intensidade luminosa.

Configure a intensidade para 20000 unidades.

A coloração pode ser modificada através das predefinições disponíveis, ou manualmente ajustando os valores para obter tonalidades mais avermelhadas, por exemplo.

Na opção "far attenuation", é viável definir a distância da luz, sendo prudente ajustar de acordo com as especificidades da cena, considerando, neste caso, a limitada extensão da chama.

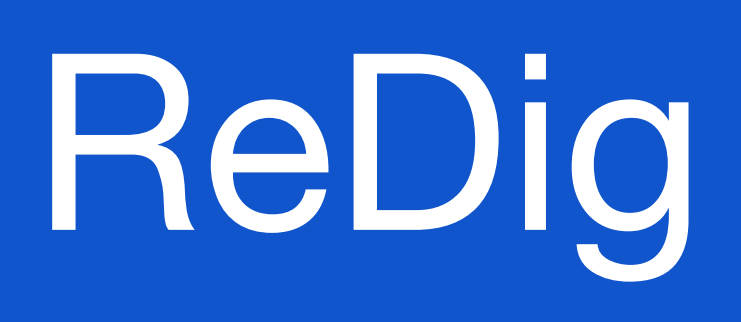

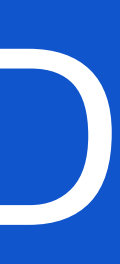

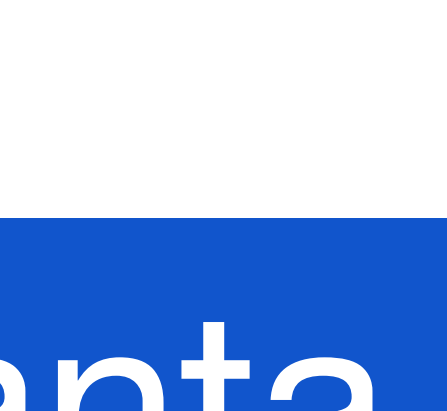

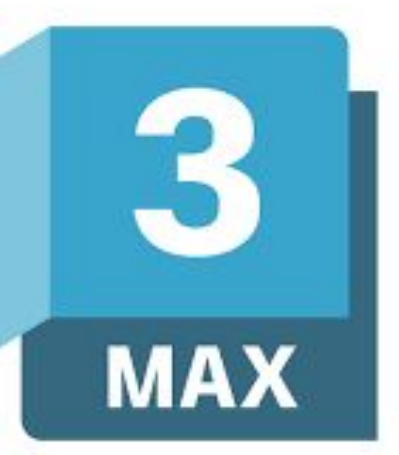

# ReDig Planta António Carlos Siza

### **Como abrir um arquivo do AutoCAD no 3DS MAX:**

Inicie o processo selecionando a opção "Abrir arquivo" no menu. Navegue até a área de trabalho ("desktop"). No campo "Tipos de Arquivo" ("Files of type"), escolha a opção "Todos os arquivos" ("All files").

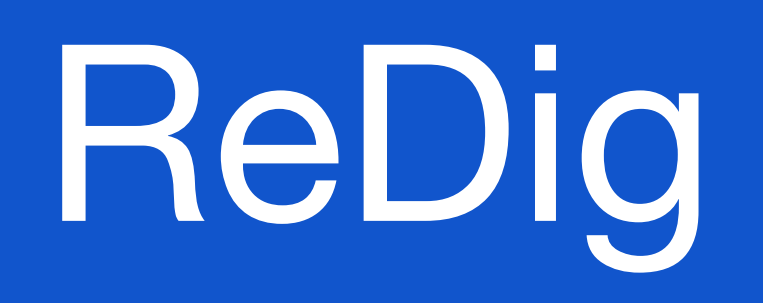

### **Para otimizar a preparação do modelo no AutoCAD para a transição para o 3ds Max, sugere-se:**

Criar layers distintos para os materiais desejados, como por exemplo, separar paredes exteriores e interiores para aplicar texturas distintas no 3ds Max. Realizar a separação de paredes exteriores e interiores no AutoCAD, eliminando blocos, os quais podem conter pontos definidos que interfeririam no processo. Utilizar a ferramenta "BOX" para delimitar a área que se pretende subtrair. Criar múltiplas caixas ("BOX") se necessário para abranger a altura total das paredes. Copiar o extrato criado, resultando em dois grupos idênticos. Para o segundo grupo, criar caixas interligadas para as paredes que não devem ser subtraídas. Realizar a operação "SUBTRACT", removendo a parte original e substituindo-a pela resultante da subtração.

Utilizar "UNION" para consolidar as paredes interiores.

É crucial observar que a não segregação de layers desde o início pode apresentar desafios ao importar o modelo para o 3ds Max. Garantir a organização apropriada dos layers no AutoCAD é essencial para evitar complicações ao trabalhar no ambiente tridimensional do 3ds Max.

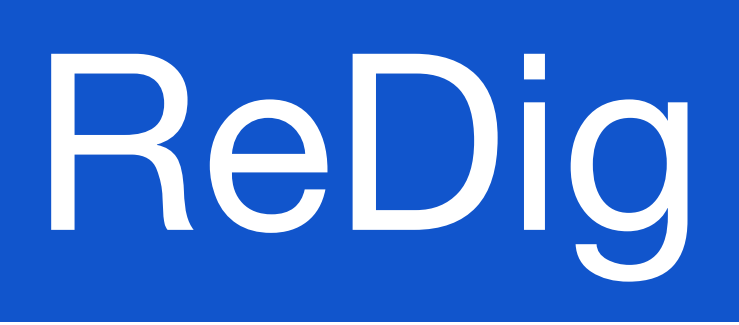

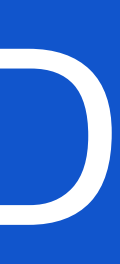

### **Fazer o Extrude da Planta**

### **Colocar Mobília**

### **Colocar a materialidade**

### **Para fazer os Renders:**

- Criar Câmaras
- Criar luzes
- Renderizar

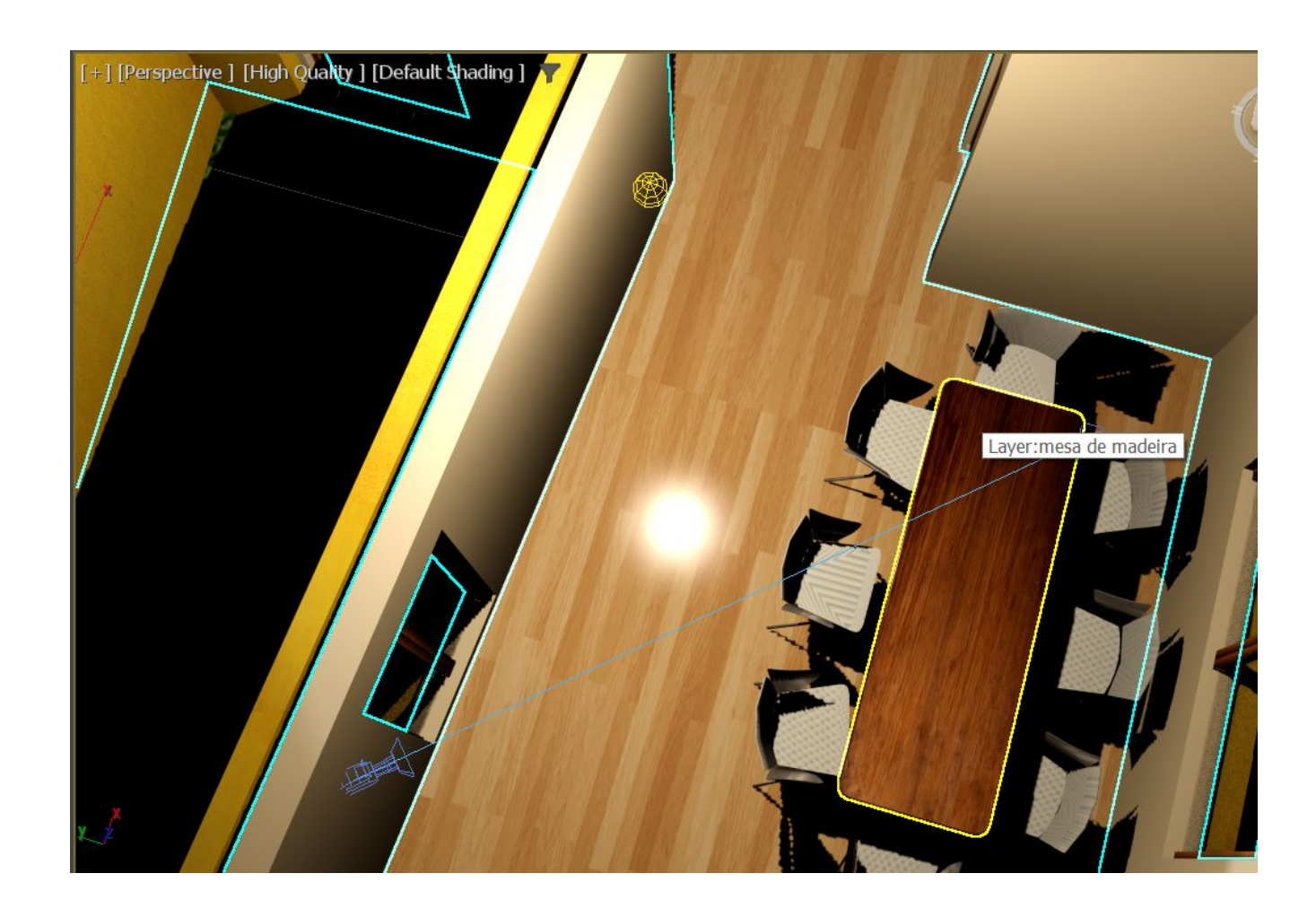

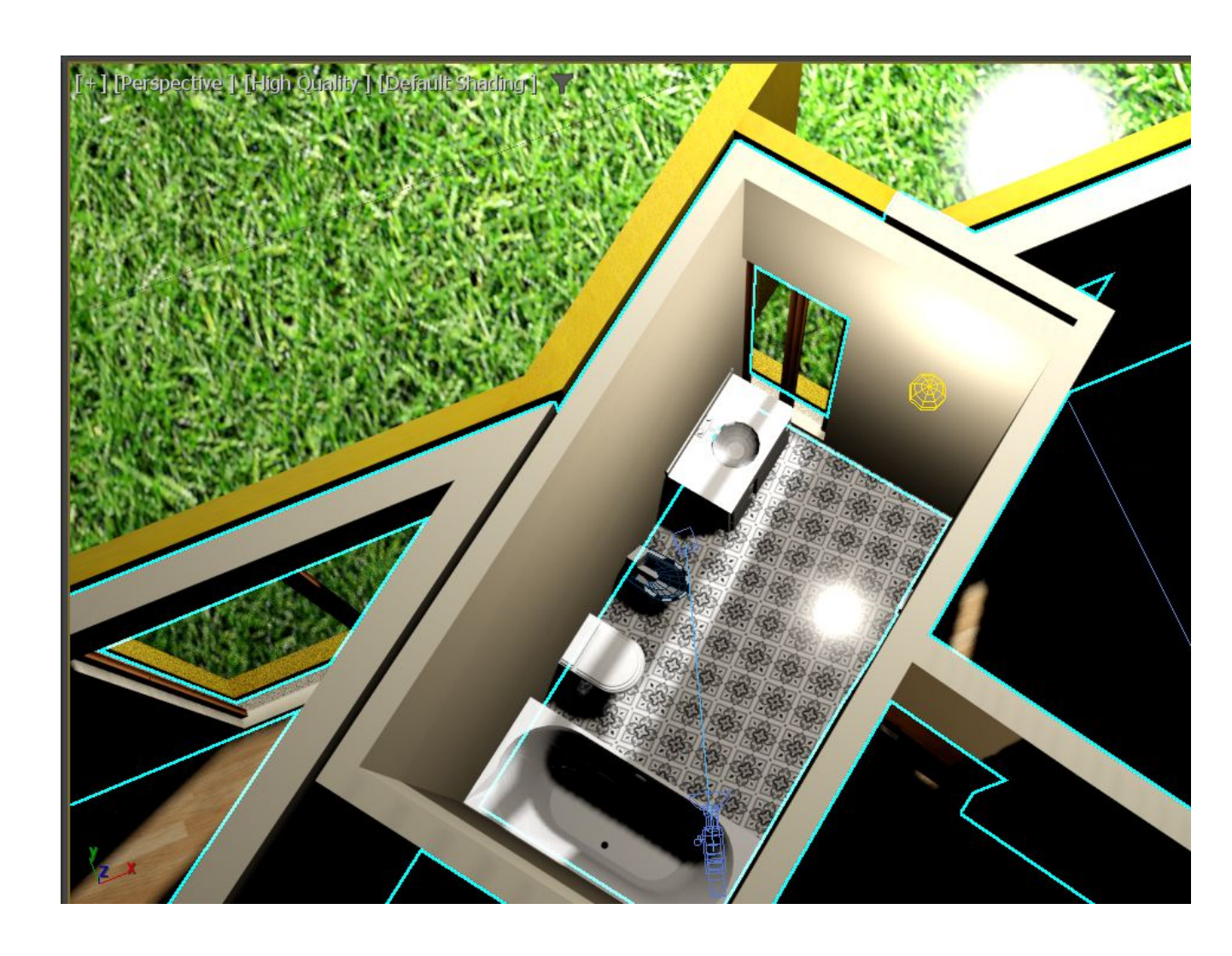

# ReDig Planta António Carlos Siza

### **Para criar uma envolvente nos renders:**

- Fazer uma box à frente das janelas que queremos que tenha uma imagem e aplicar uma materialidade

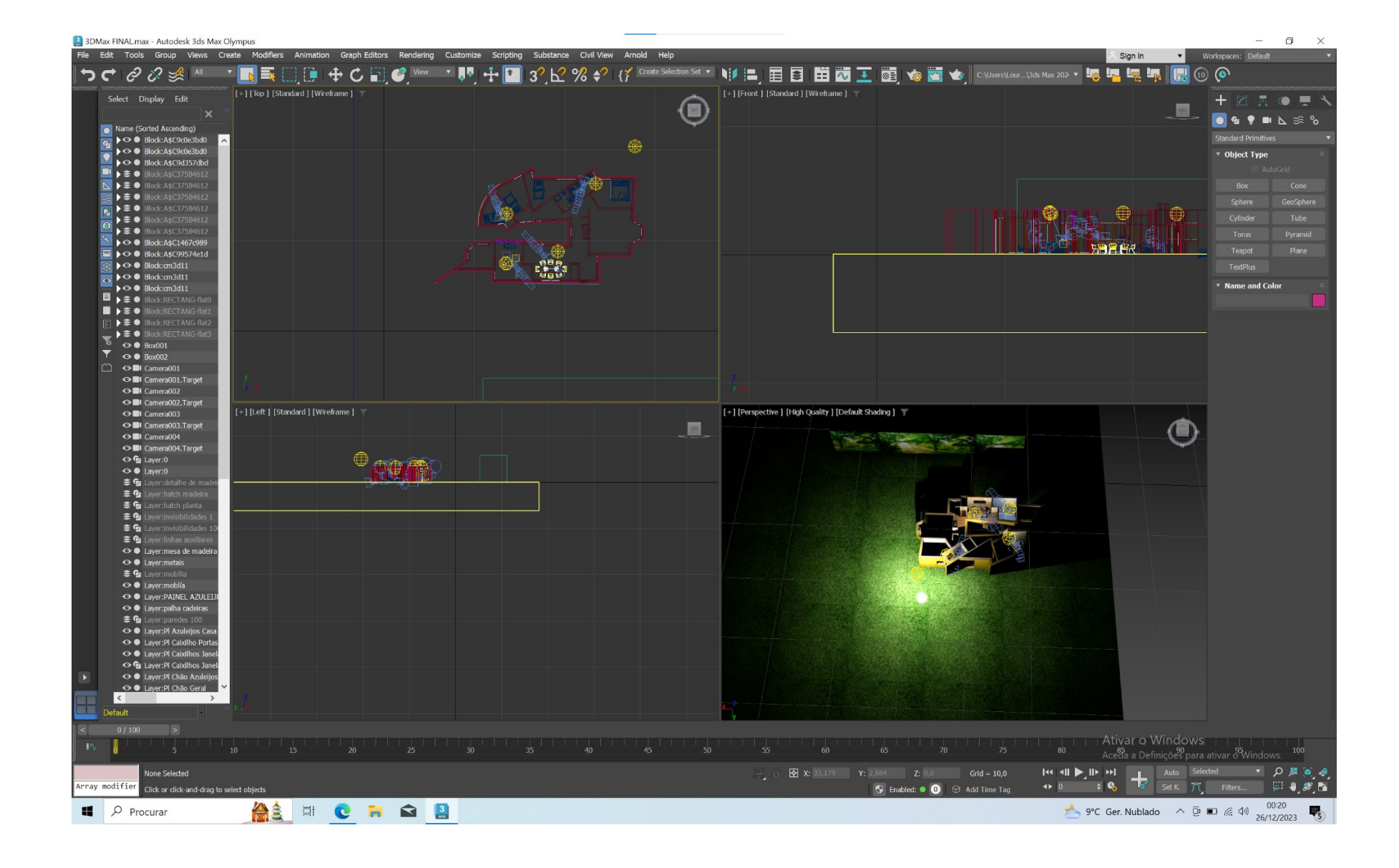

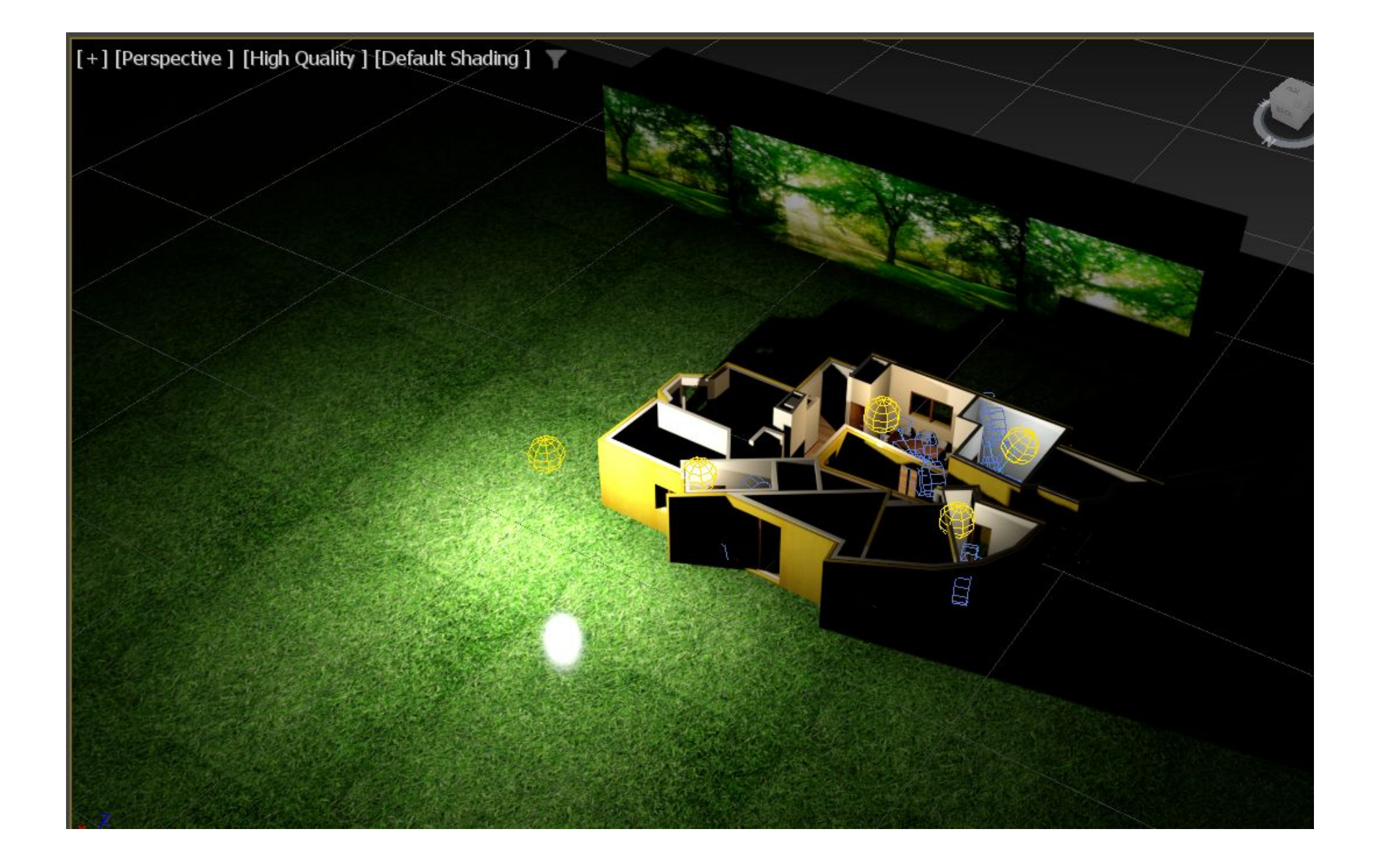

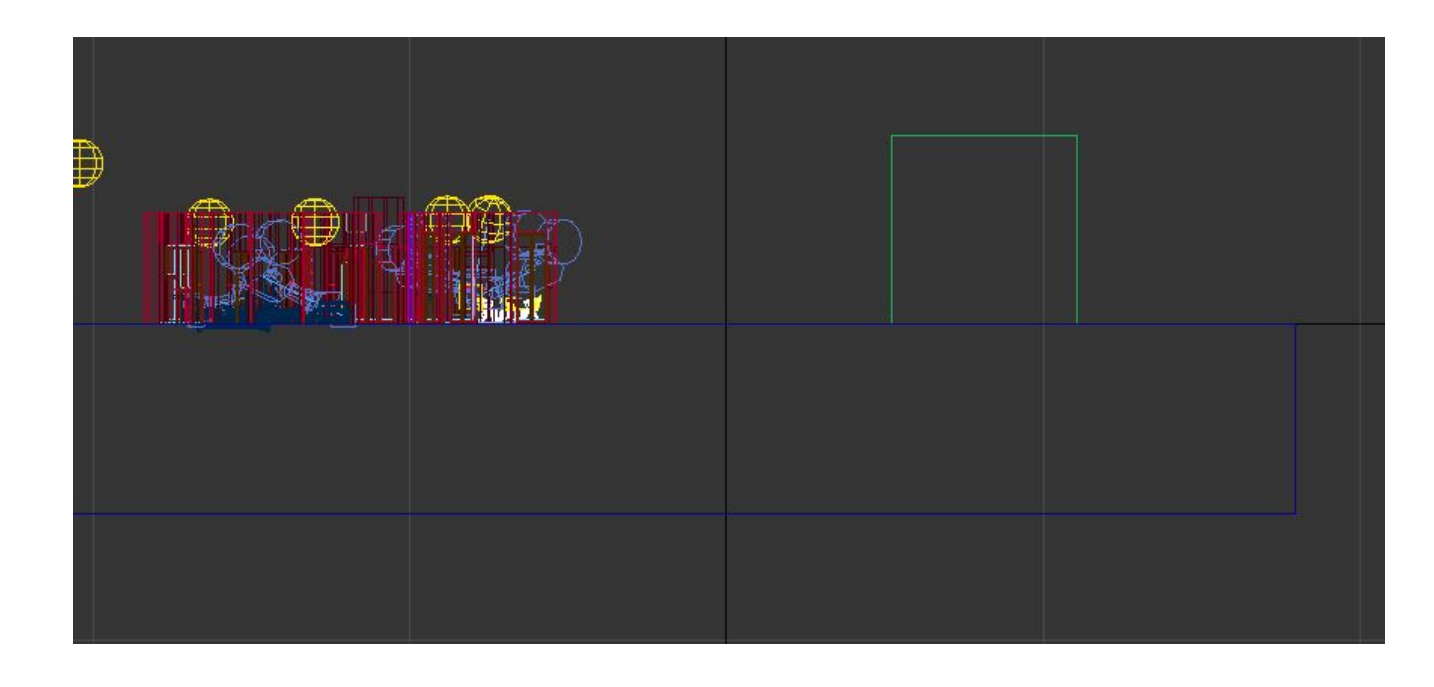

# ReDig Planta António Carlos Siza

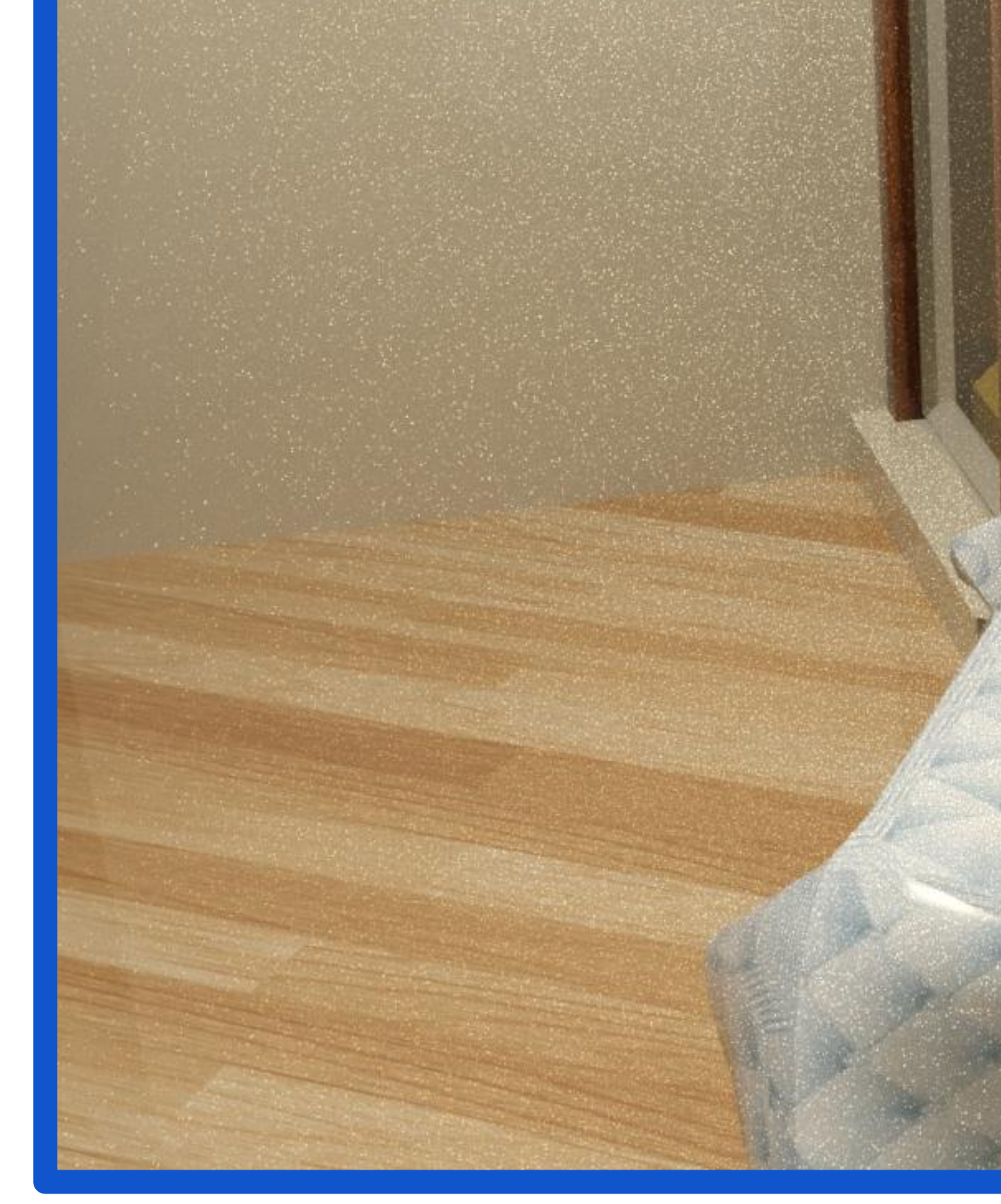

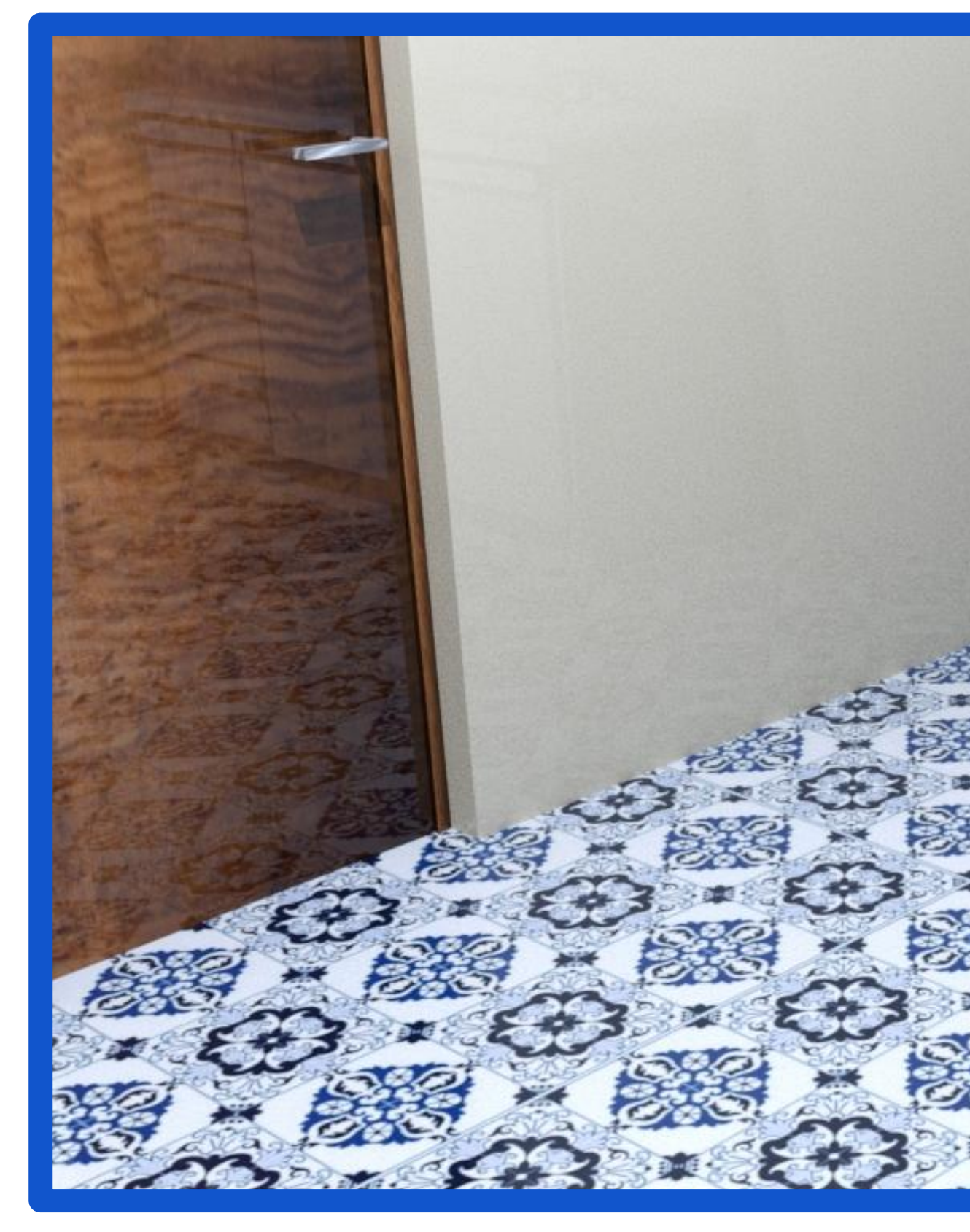

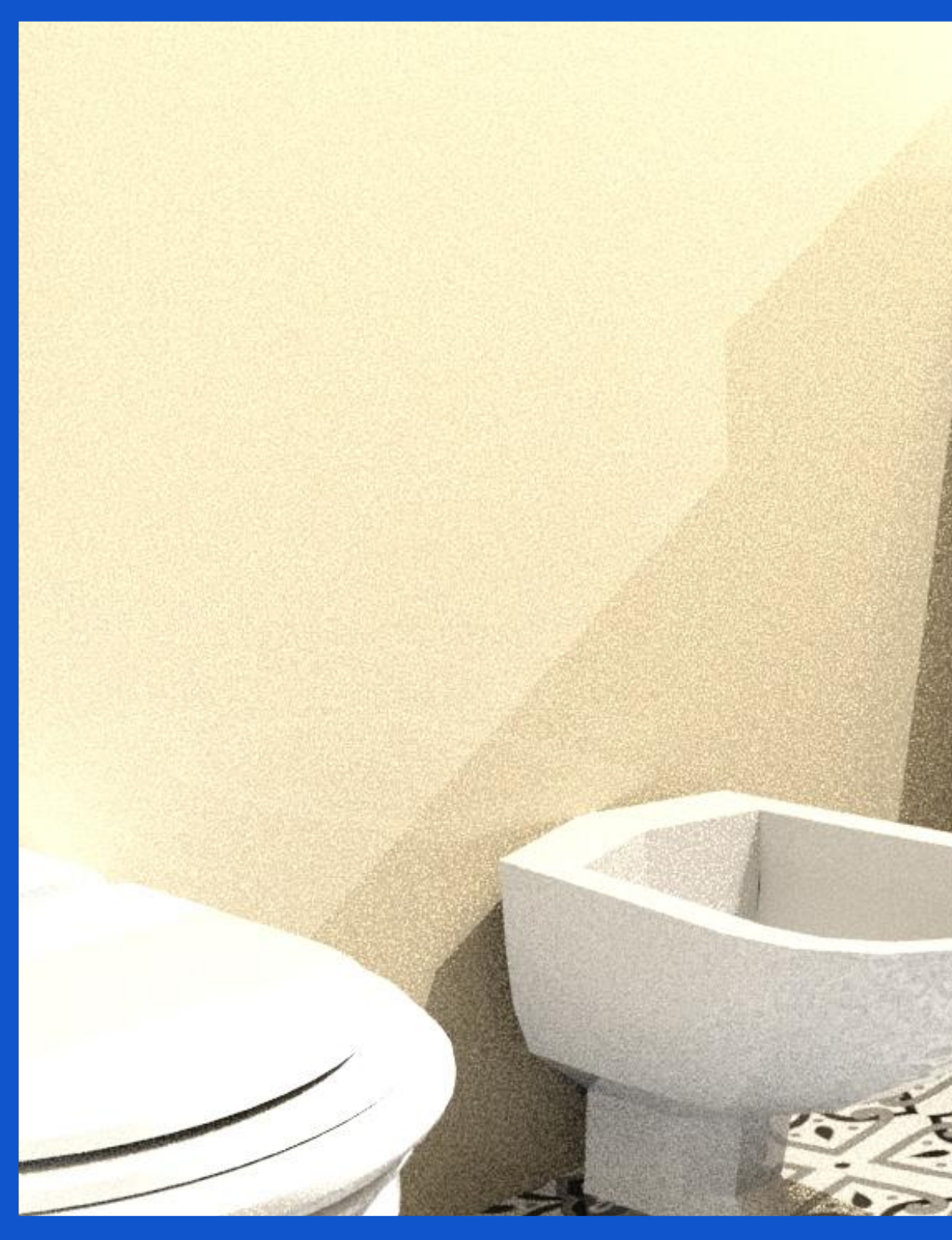

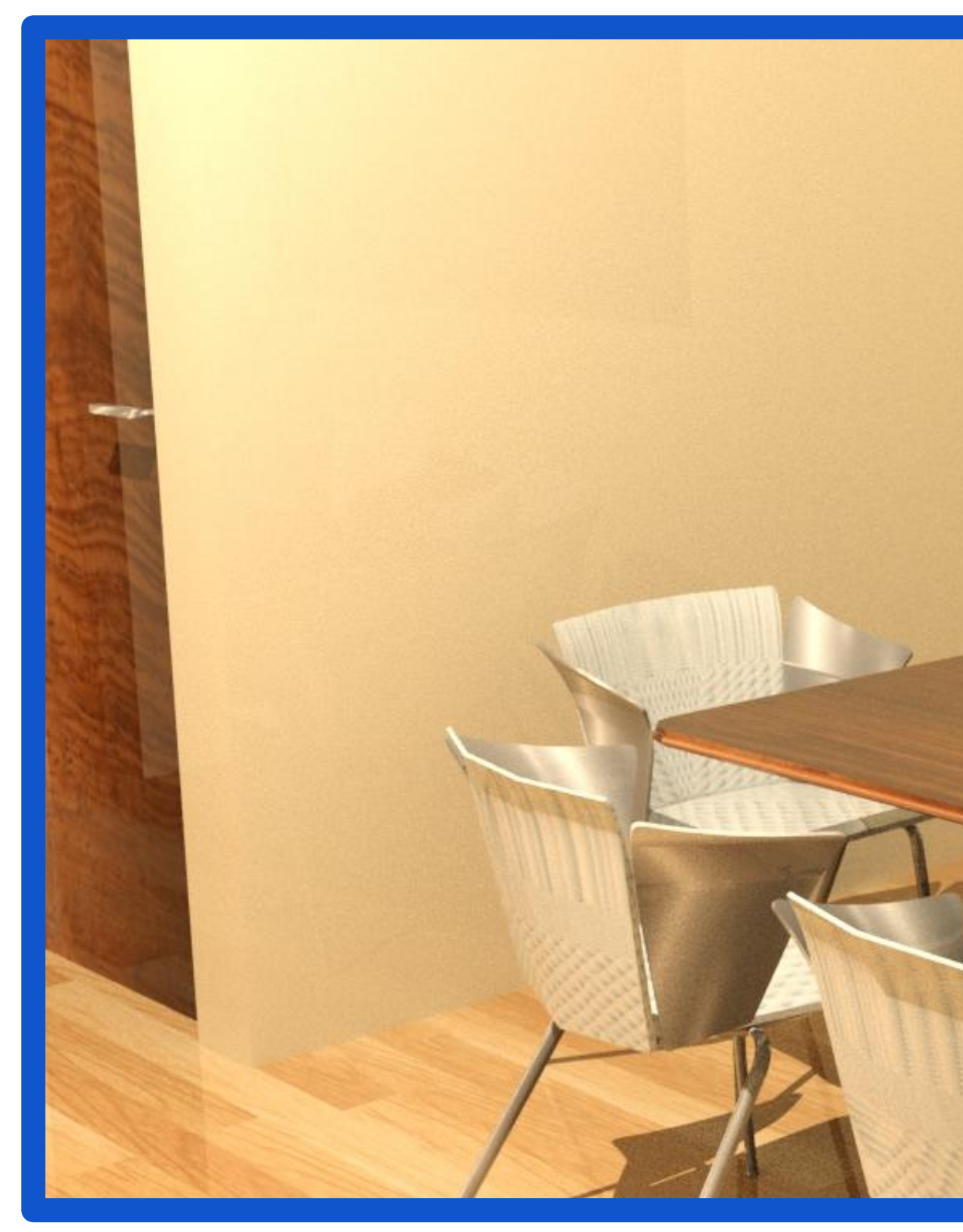